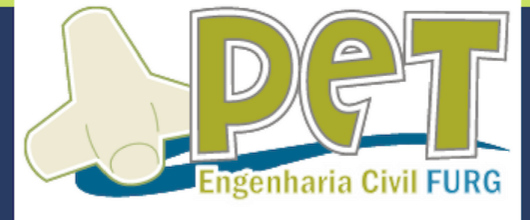

# Introdução 20 SketchUp

**Material elaborado pelo Grupo PET-Engenharia Civil da Universidade Federal** do Rio Grande - FURG

#### **CAPÍTULO 1 – Iniciando no SketchUp**

#### **Eixos**

Ao abrir o SketchUp você irá se deparar com um calango (representação humana), além de 3 eixos representados por linhas das seguintes cores:

Eixo X: representado pela cor vermelha (horizontal).

Eixo Y: representado pela cor verde (horizontal).

Eixo Z: representado pela cor azul (vertical).

**Dica:** delete o calango para limpar sua área de trabalho. Você pode deletar o calango clicando nele com o botão esquerdo do mouse, assim ele ficará selecionado (envolvido por um retângulo azul, como na figura abaixo) e posteriormente pressione a tecla delete.

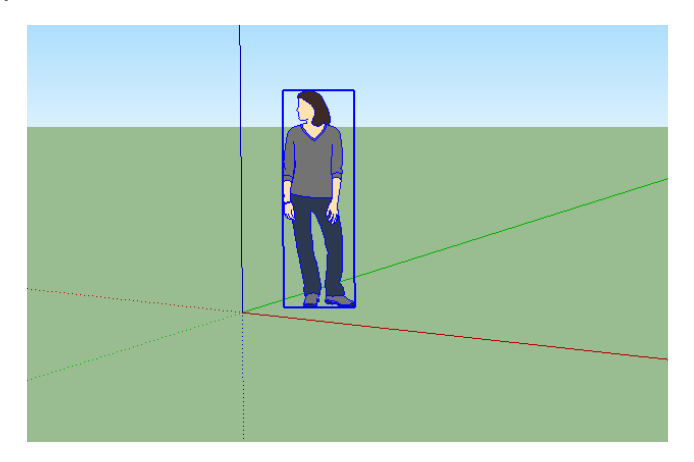

#### **Importando Arquivos do AutoCAD (dwg)**

Uma maneira de agilizar processos de representações tridimensionais no SketchUp é iniciar o modelo a partir de um projeto exportado do AutoCAD.

Clique na aba **Arquivo**->**Importar** e selecione seu arquivo em dwg. Nesse curso utilizaremos o arquivo "Proj. Arq. Curso SketchUp PET-EC.dwg".

Caso o arquivo não esteja aparecendo, selecione na aba da direita "**Arquivos AutoCAD**". Para garantir que importe na escala correta, clique em **opções** e selecione a unidade compatível. Ambos indicados na figura abaixo.

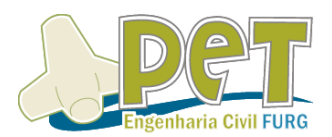

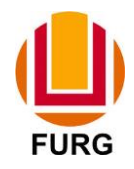

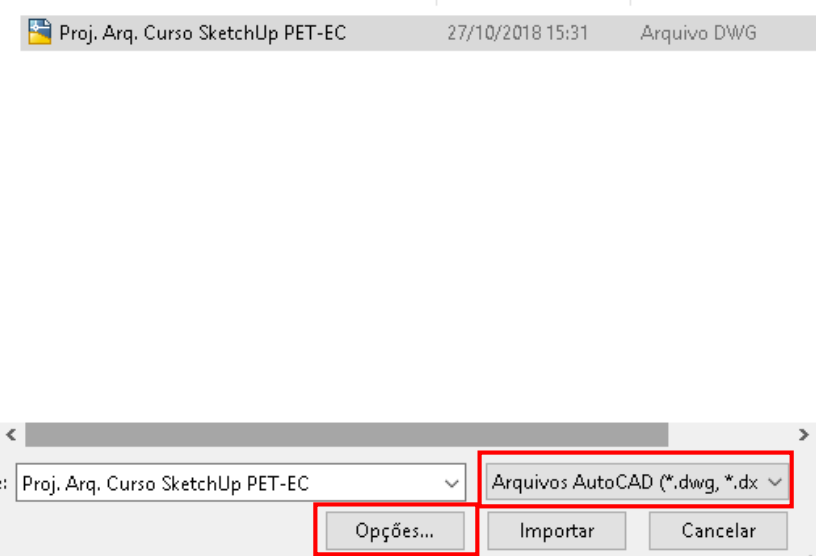

Esse será o resultado após a importação dos arquivos.

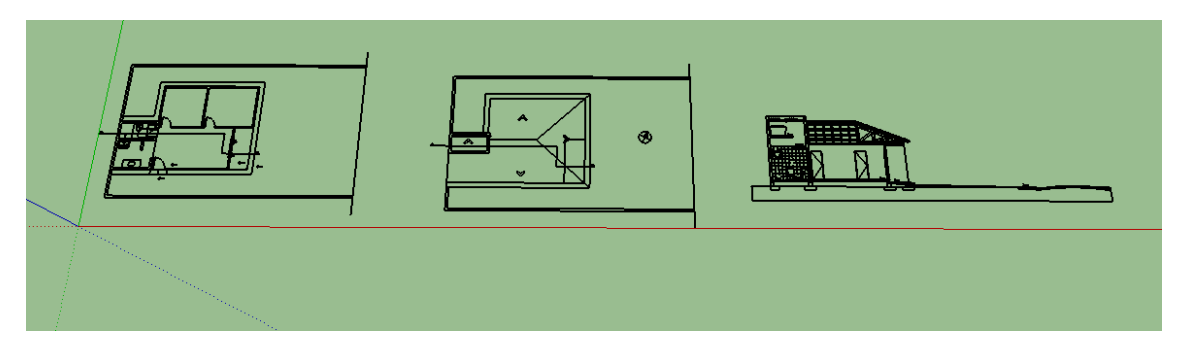

**Funções Básicas** 

Na aba "**arquivo**", você encontra as funções básicas como a maioria dos softwares, como "**novo**", "**abrir**", "**salvar**".

**Dica**: confira a unidade do desenho na aba **janela**->**informações do modelo**->**unidades**.

**Visualização**

Para aproximar ou afastar seu desenho pode-se fazer de pelo menos duas formas simples: **rolando o scroll do mouse** ou utilizando a ferramenta **zoom** (com o botão esquerdo do mouse pressionado, basta mover o mouse aumentando ou diminuindo o zoom).

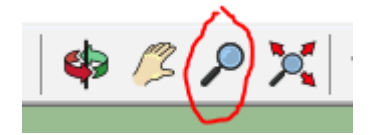

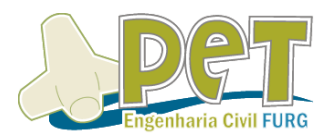

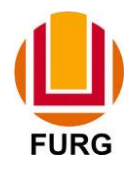

Caso você se perca dentro do modelo ou queira uma visualização total de todos itens contidos no espaço, basta utilizar a ferramenta **modelo centralizado**, onde ao clicar no ícone abaixo, já aproximará ou afastará automaticamente de forma que todo arquivo fique a mostra na tela.

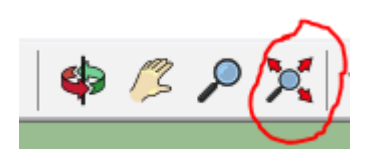

Já para girar a visualização do desenho, de forma a enxergar por vários ângulos usam-se também duas formas: **manter o scroll do mouse pressionado, movimentando o mouse** para obter o ângulo desejado, ou utilizando a ferramenta **orbitar**, da figura abaixo, onde ao selecionar a ferramenta, basta manter o botão esquerdo do mouse pressionado enquanto movimenta-se o mouse.

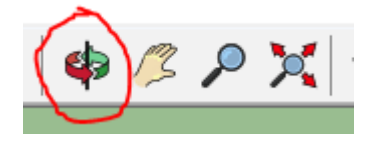

A última ferramenta dessa sequência consiste em deslizar na tela de visualização, a qual também pode ser feita de 2 formas: **pressionando shift+scroll do mouse, basta movimentar o mouse para deslizar** ou através da ferramenta **panorâmica** (ícone abaixo). Ao selecionar a ferramenta, basta movimentar o mouse com o botão esquerdo pressionado para deslizar.

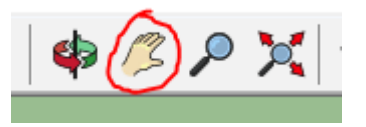

#### **CAPÍTULO 2 – Primeiras Ferramentas**

#### **Trabalhos iniciais – Utilizando Camadas (layers)**

Inicialmente, ative a visualização da ferramenta camadas clicando com o botão direito do mouse na aba de tarefas superior (local do X vermelho da imagem) e depois com o botão esquerdo para ativar a visualização das ferramentas no seu espaço de trabalho (nesse caso camadas).

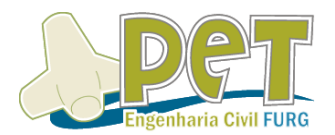

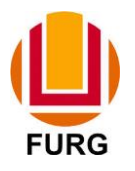

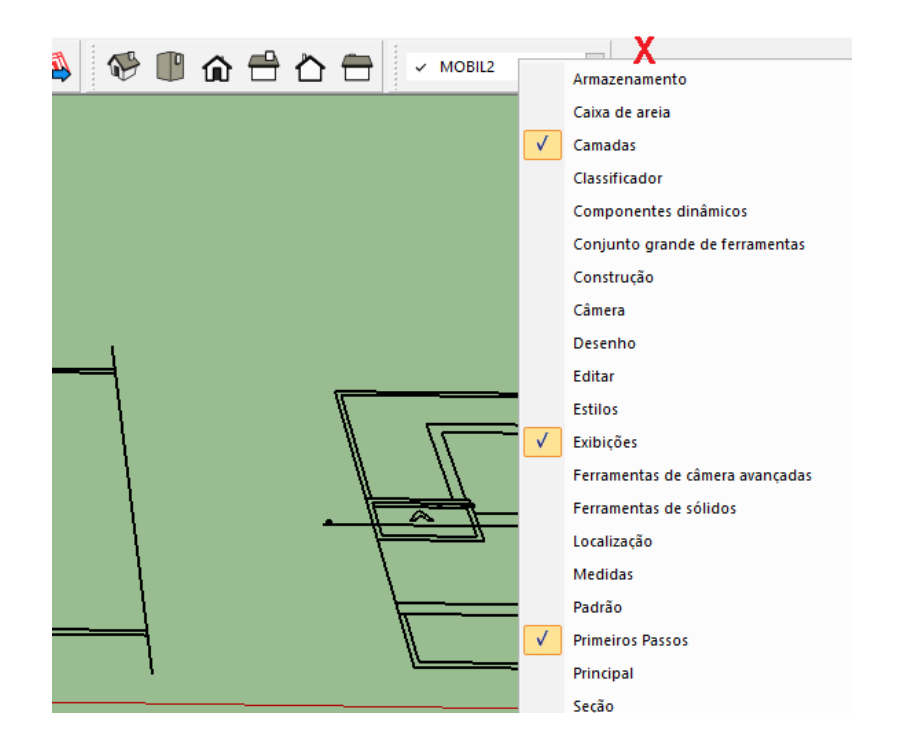

Para criar, deletar ou ocultar uma camada, basta ir em **janela**->**bandeja padrão**->**mostrar bandeja**. Abrirá a seguinte janela no seu espaço de trabalho:

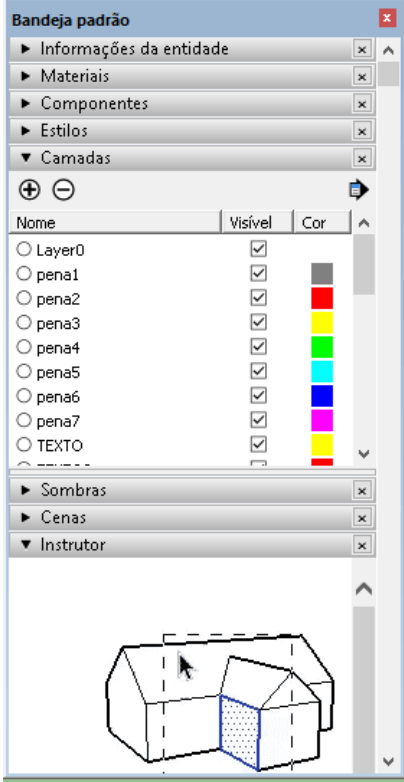

Nela podemos adicionar uma camada (em +) e excluir uma camada (em -). Para modificar o nome de uma camada deve-se clicar com o botão esquerdo do mouse 2x sobre a qual deseja-se alterar. Já para tornar uma camada visível ou não, basta desativar/ativar a caixa da coluna "visível".

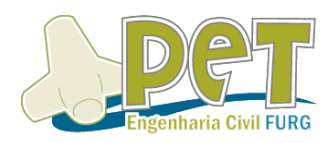

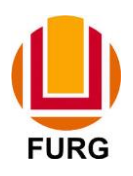

**Dica:** Você só conseguirá desativar a visualização de uma camada se ela não

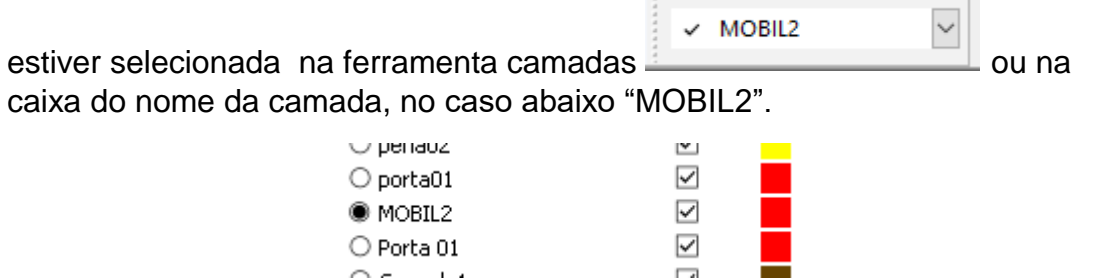

Voltando ao desenho importado, para facilitar a desativação da visualização futuramente da base importada, **cria-se uma layer** "base arquitet" e com a ferramenta **selecionar**, clique com botão esquerdo do mouse no ponto inicial da seleção e arraste até selecionar todas plantas importadas. Após a seleção todas ficarão azuis .

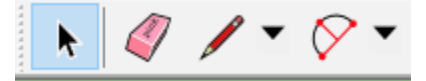

Após selecionadas, basta clicar na layer a qual você deseja que o desenho fique, nesse caso "base arquitet". Ou então com o botão direito sobre qualquer ponto selecionado e na opção informações da entidade.

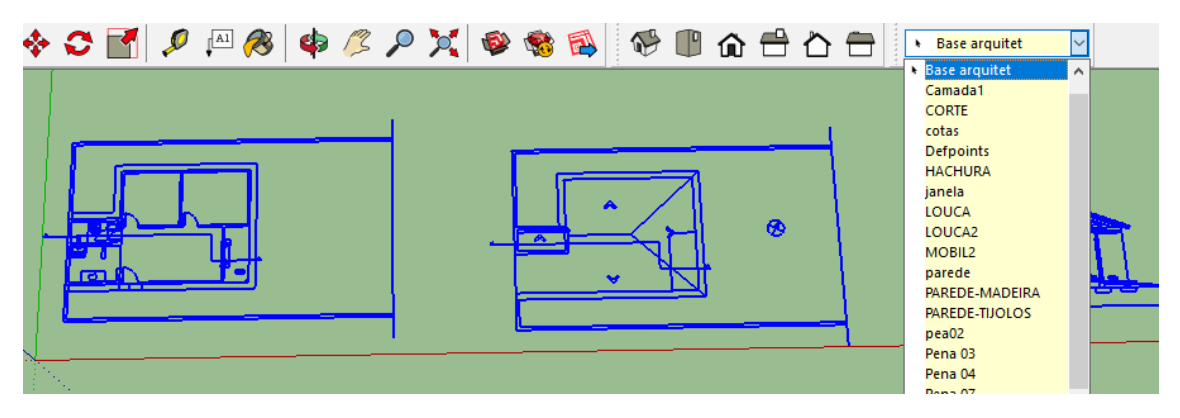

**Trabalhos iniciais – Ferramentas de Desenho**

Quando você tiver habilitado em seu SketchUp a aba desenho, aparecerão as seguintes ferramentas, as quais detalharemos as mais comuns:

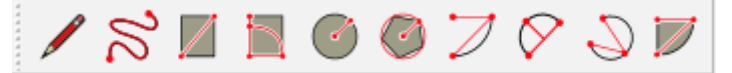

**Dica:** o nome da ferramenta aparecerá quando a flecha do mouse ficar parada sobre ela, contando com uma descrição da ferramenta logo após o nome.

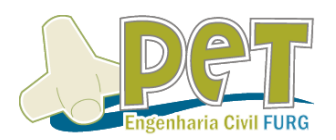

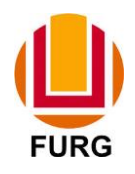

#### **Ferramenta Linha**

A primeira delas é a ferramenta Linha. Com a ferramenta linha selecionada, basta clicar em um ponto com o botão esquerdo do mouse e mover o mouse até a onde você deseja finalizar ela, clicando com o botão esquerdo novamente para finalizar.

Outra maneira de finalizar a linha é digitando o tamanho que deseja-se que a linha tenha e apertando enter após.

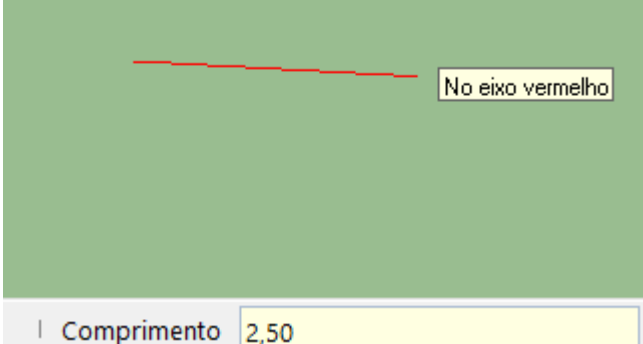

Repare que no canto direito inferior da sua tela aparecerá o valor que foi digitado.

**Fique ligado:** No SketchUp as unidades são separadas por vírgula "," e não por ponto como no AutoCAD.

**Dica:** Ao utilizar as ferramentas de desenho (ou outras como a de mover, por exemplo) pode-se travar o eixo de desenho através dos seguintes atalhos:

```
↑↓ trava Z; →trava X; ←trava Y
```
Quando você não estiver desenhando em nenhum dos eixos, a cor da linha ficará preta.

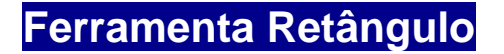

Como o próprio nome indica, esta ferramenta permite a criação de elementos retangulares. Para utilizá-la, basta clicar sobre o ícone mostrado na imagem abaixo ou digitar a letra "R" no teclado.

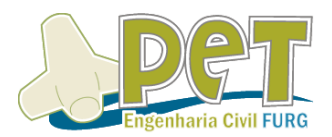

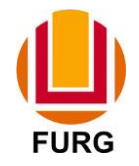

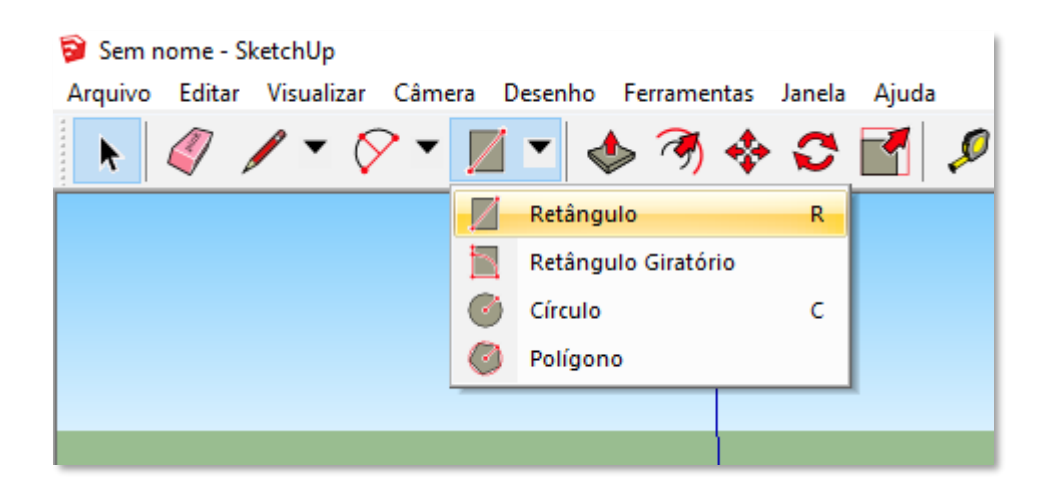

Para inserir o retângulo desejado é necessário clicar no vértice inicial do retângulo e em seguida no vértice final ou digitar suas dimensões no eixo X e Y respectivamente.

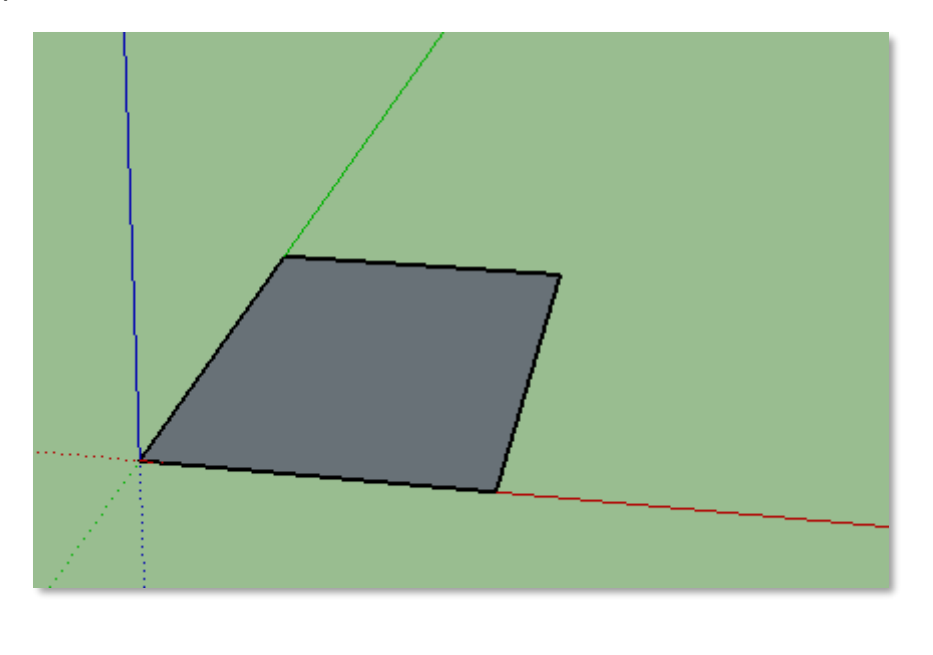

## **Ferramenta Equidistância**

A ferramenta equidistância cria retas paralelas a um elemento, de forma semelhante à ferramenta OFFSET do AutoCAD. Pode ser selecionada clicando no ícone mostrado.

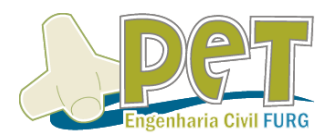

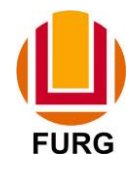

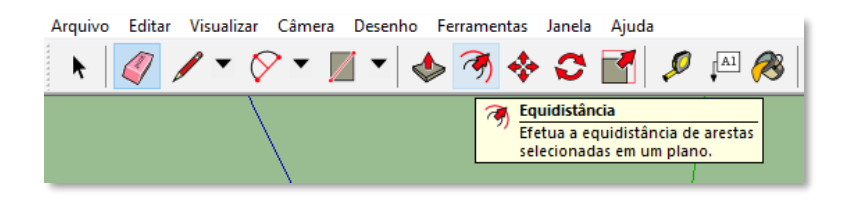

Para utilizá-la selecione primeiro uma das arestas do elemento e movimente o cursor para dentro ou fora do mesmo.

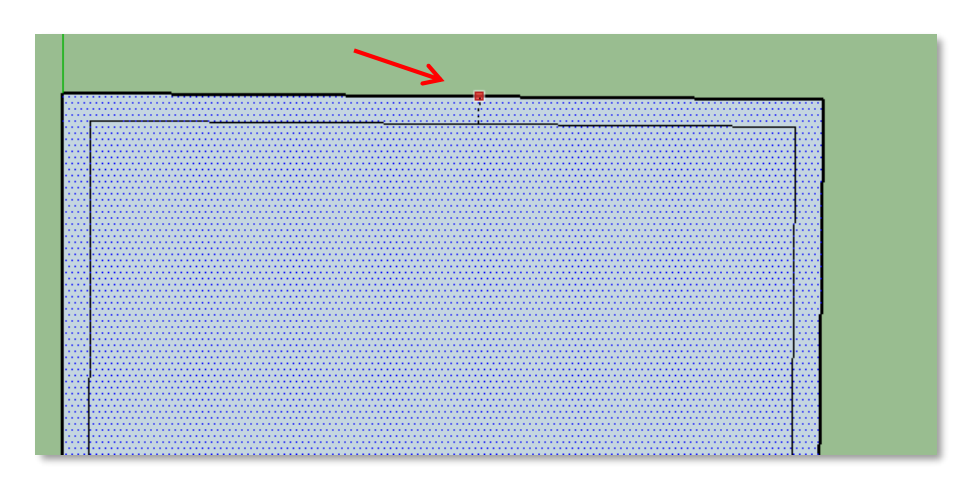

Em seguida digite o valor desejado, por exemplo, 0,15m. A ferramenta irá criar todas as retas do elemento selecionado com o espaçamento de 0,15m. Esta ferramenta é útil na marcação de paredes de uma edificação, pois cria todas as retas em uma operação.

#### **Apagando elementos**

Existem duas maneiras muito simples de apagar um elemento em seu desenho. A primeira consiste em simplesmente selecioná-lo e clicar em delete no teclado. Porém, quando se deseja apagar muitos elementos, o uso da ferramenta borracha se torna útil. Basta clicar no ícone ou digitar "E" no teclado.

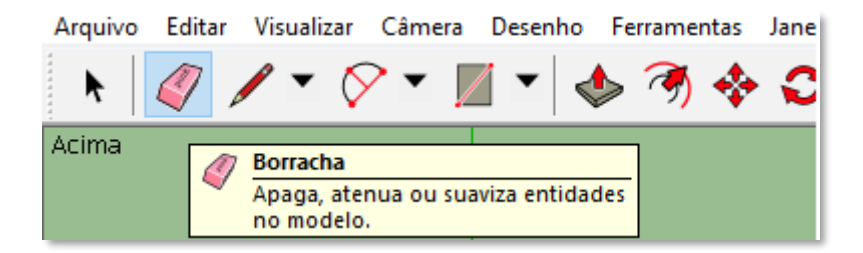

Após selecionar, basta clicar com o cursor nos elementos desejados e serão deletados do desenho.

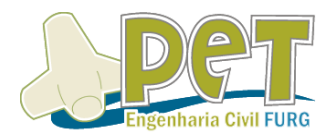

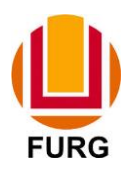

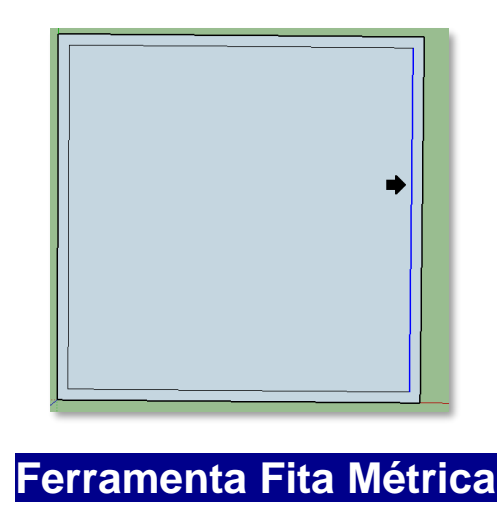

Esta ferramenta faz medições no desenho. Para selecioná-la basta clicar no ícone ou digitar a letra "T" do teclado.

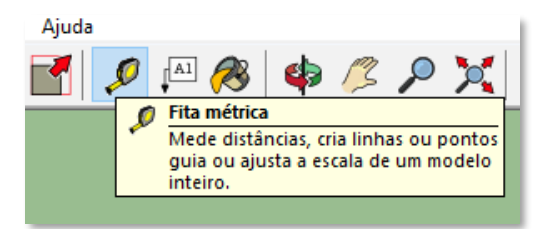

Para realizar uma medição basta clicar no início e no fim do elemento desejado e o valor será mostrado no canto inferior direito.

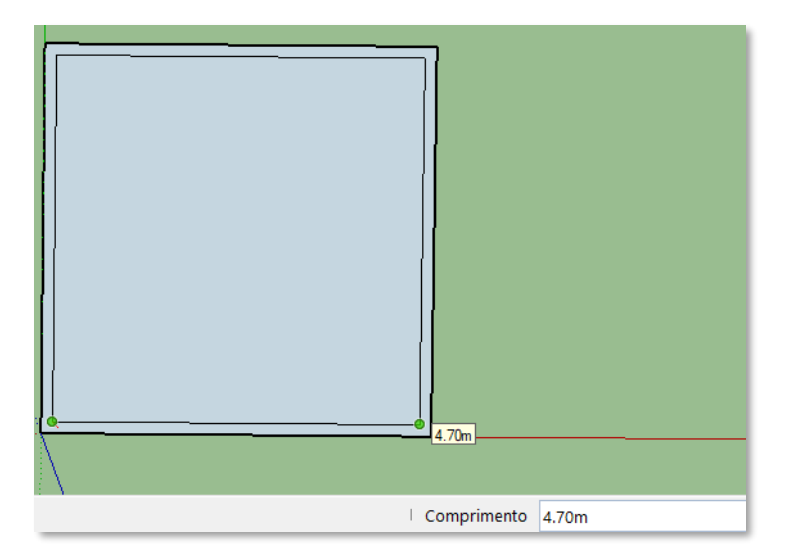

Esta ferramenta também possui outra funcionalidade bastante interessante. É possível alterar as dimensões de um objeto logo após realizar sua medição. Suponha que você mediu um quadrado com lado de 5 metros, mas

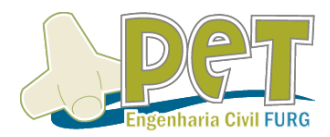

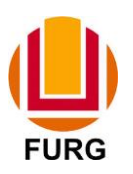

deseja mudá-lo para um lado de 4 metros. Basta digitar no campo Comprimento o valor 4 e clicar em Enter.

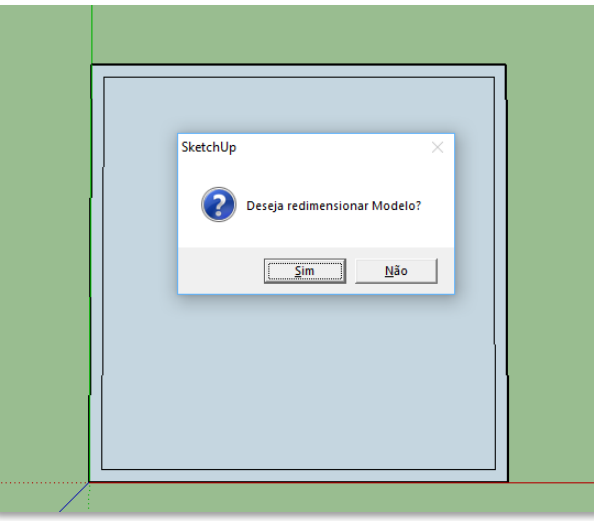

Uma caixa de diálogo irá perguntar se você deseja redimensionar o elemento. Basta clicar em sim.

#### **Ferramenta Empurrar/Puxar**

A ferramenta apresentada a seguir possibilita a criação de elementos tridimensionais a partir de figuras planas. O ícone é apresentado abaixo, mas também pode ser chamado pelo comando "P" no teclado.

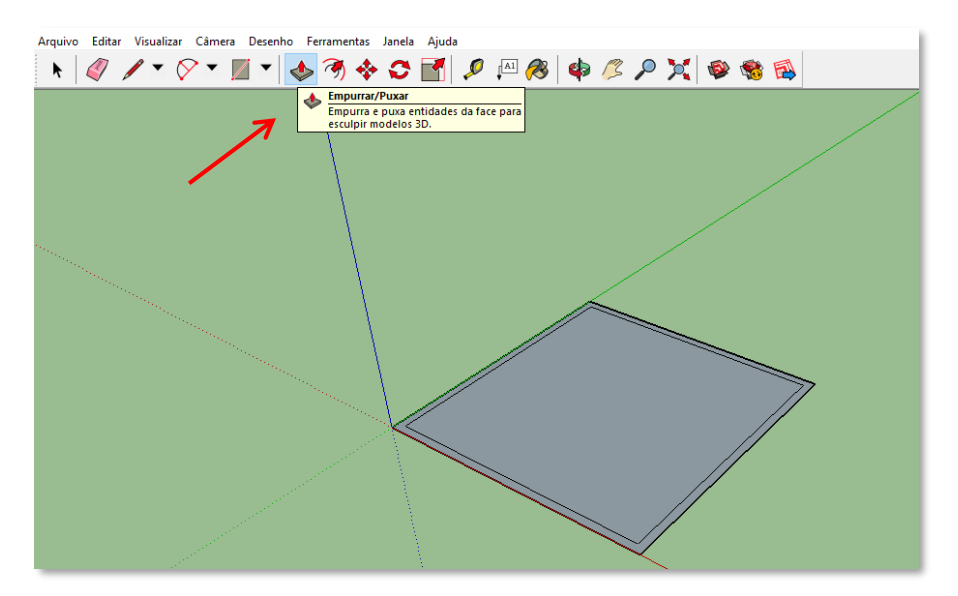

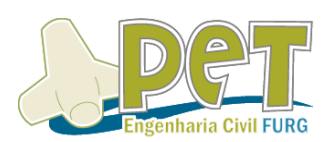

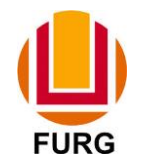

Selecionando a ferramenta, deve-se clicar sobre o elemento em que se deseja inserir a terceira dimensão. No caso do quadrado desenhado vamos clicar na faixa externa que representa as paredes, conforme mostrado na imagem.

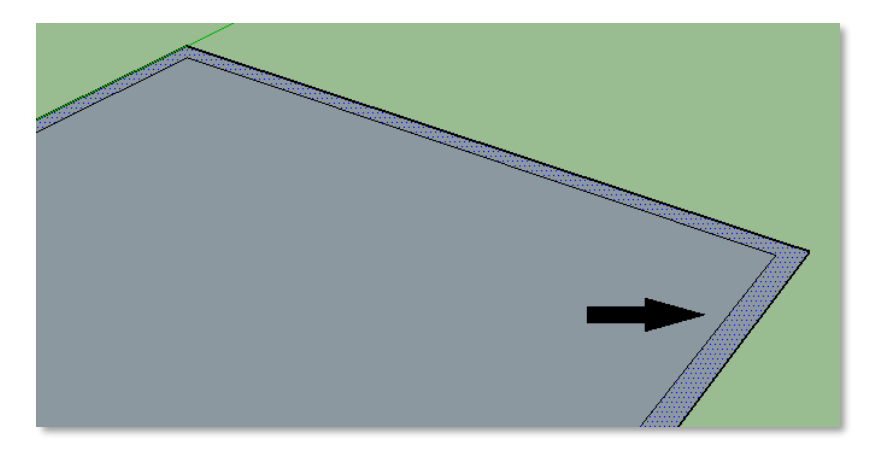

Em seguida, basta movimentar o mouse até a posição desejada ou digitar a altura que o elemento deve atingir, por exemplo, 2,6m.

Assim, o elemento tridimensional será criado. As mesmas ferramentas que foram apresentadas para o desenho em 2D servem para serem utilizadas nesse novo elemento 3D.

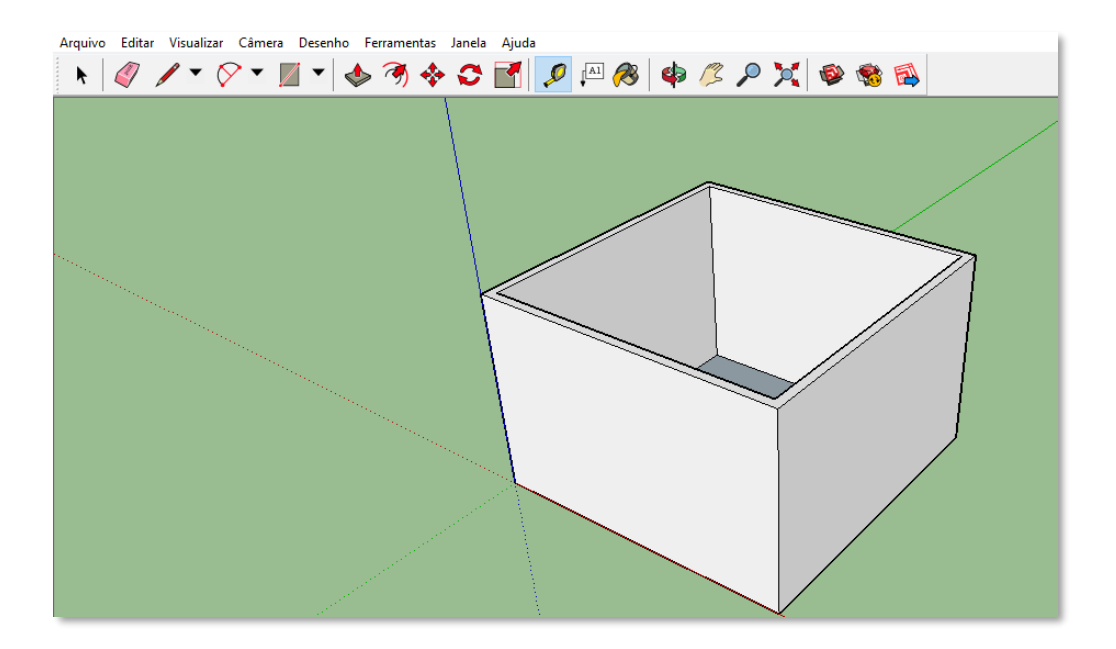

Foi apresentada a forma genérica de inserir a terceira dimensão em um objeto. Desenhos mais complexos, como uma planta baixa com vãos e diversas paredes, seguirão o mesmo passo a passo do procedimento.

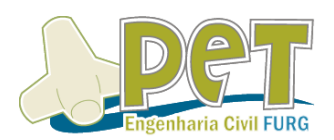

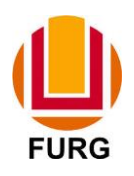

**Dica:** Quando o elemento de seu interesse estiver selecionado ou você estiver com a ferramenta Empurrar/Puxar sobre ele, este aparecerá pontilhado na sua tela de desenho.

#### **Ferramenta Dividir**

Para dividir um elemento, por exemplo uma reta, num número determinado de segmentos clica-se com o botão esquerdo do mouse para selecioná-lo ou através da ferramenta seleção, e a seguir clicando com o botão direito do mouse sobre esse elemento, seleciona-se a opção dividir. Então, podese escolher o número de segmentos movendo o mouse ou digitando o número de segmentos desejado e pressionando enter.

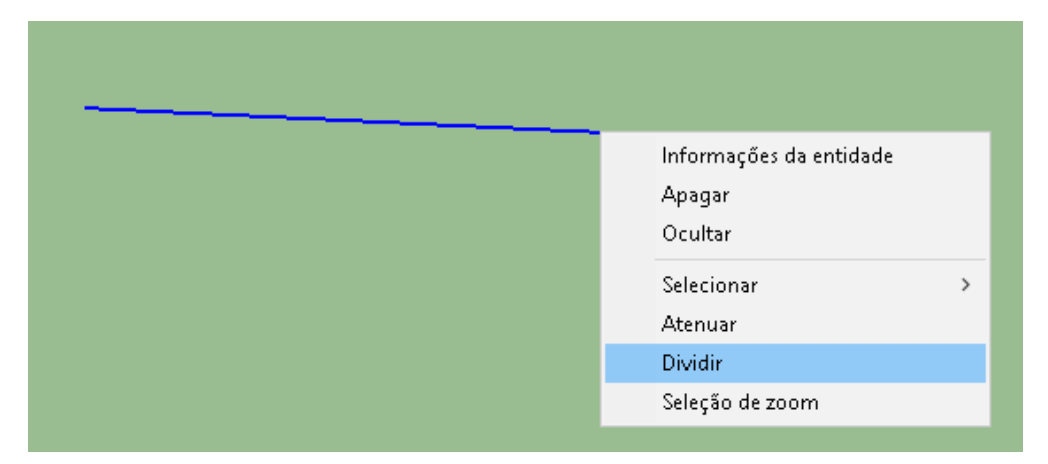

## **CAPÍTULO 3 – Unindo Elementos**

#### **Usando grupos**

Assim como muitos softwares usados em engenharia, o SketchUp também oferece a ferramenta de grupos, a qual vários elementos são agrupados de forma a se tornar um único elemento, permitindo rotação, movimentação, cópia e outros de tudo ao mesmo tempo. Para utilizar essa função você **seleciona o objeto** que deseja agrupar, através do clique, ferramenta de seleção ou dois cliques (no caso de um cubo, por exemplo) e após clica-se com o **direito do mouse** e selecione a opção **criar grupo.**

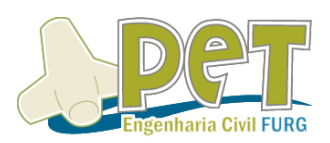

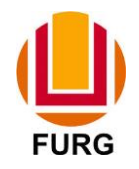

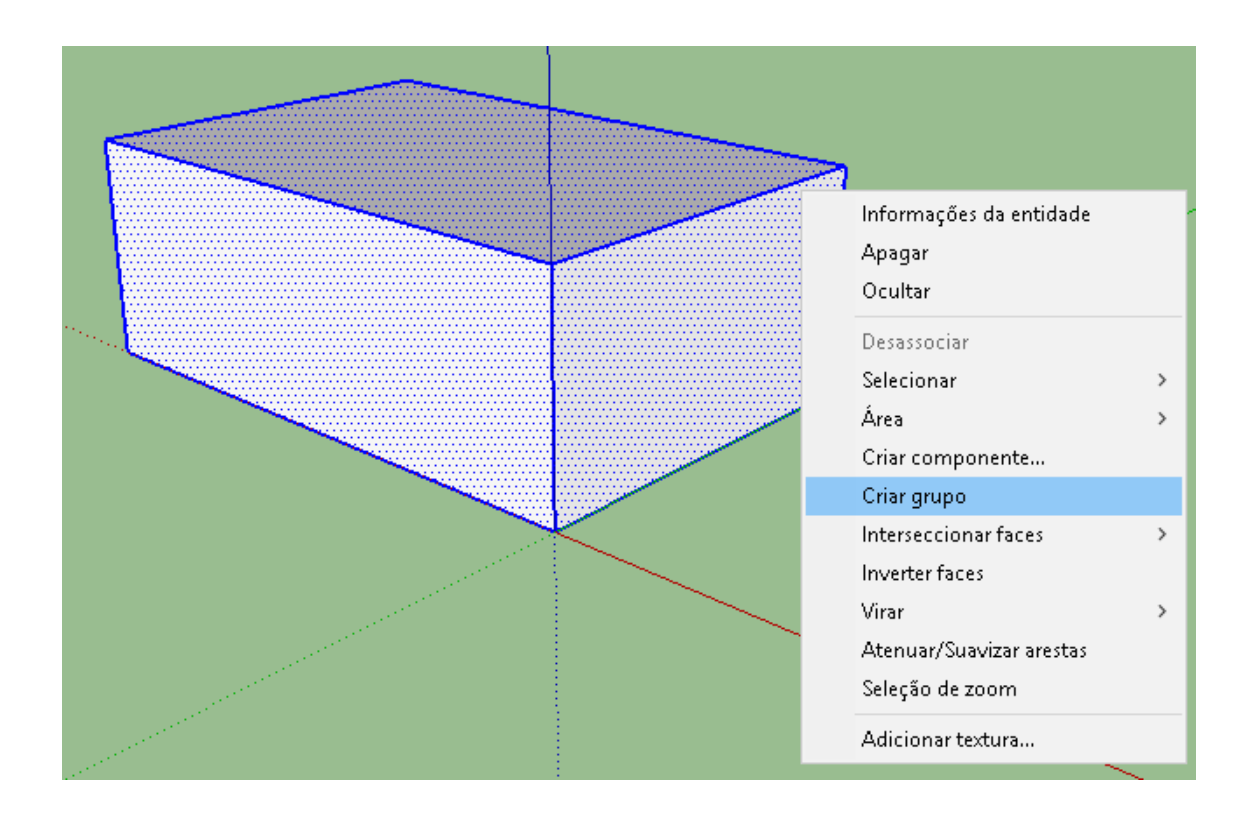

Após a criação do grupo, pode-se desfazer essa ação, utilizando o comando desassociar. Para isso, deve-se selecionar o material que foi agrupado, clicando com o **botão esquerdo** do mouse. Após clica-se com o **botão direito** do mouse sobre a seleção e escolha a opção **desassociar**.

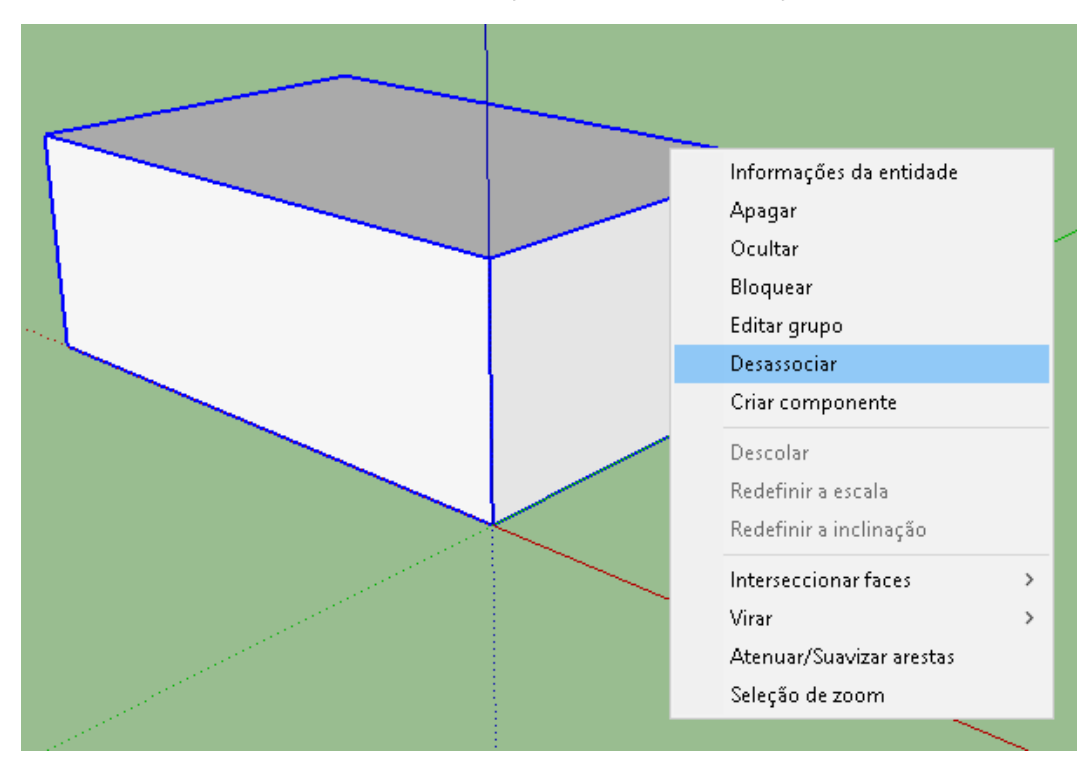

**Dica:** Caso você crie um grupo e faça uma cópia dele, ao alterar um deles o outro não se altera. Isso acontece no comando Componentes (a seguir).

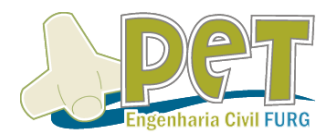

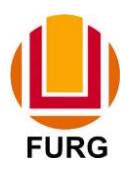

**Fique ligado:** Para editar um grupo, é necessário **selecionar** o grupo e clicar com o **botão direito** do mouse e após em **editar grupo** ou simplesmente dando **dois cliques com o botão esquerdo** do mouse.

#### **Usando componentes**

Essa ferramenta possui uma característica muito importante e peculiar. Trata-se de agrupar elementos, de maneira igual ao grupo, porém ao realizar uma cópia dessa componente, quando se modifica uma, todas são alteradas automaticamente.

Para utilizar essa função você **seleciona o objeto** que deseja agrupar, através do clique, ferramenta de seleção ou dois cliques (no caso de um cubo, por exemplo) e após clica-se com o **direito do mouse** e selecione a opção **criar componente.**

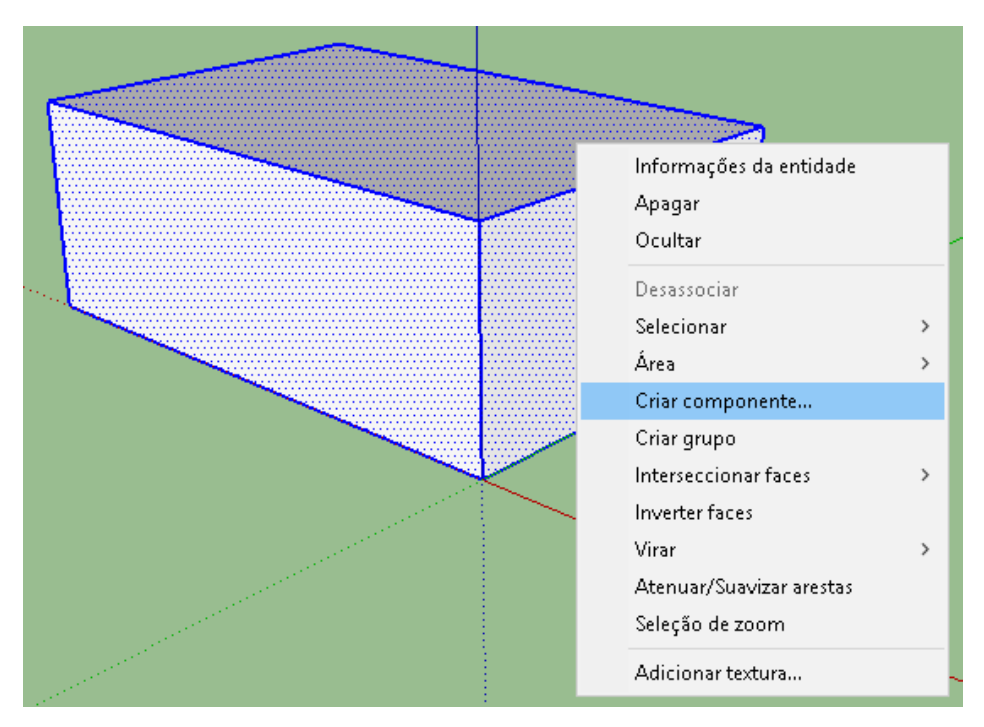

Ao clicar nessa opção, aparecerá a seguinte janela:

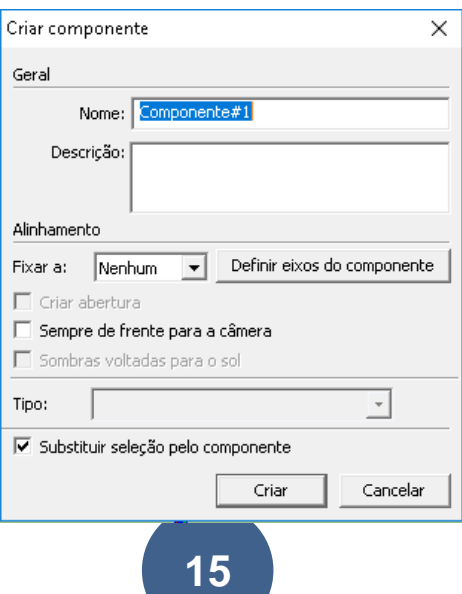

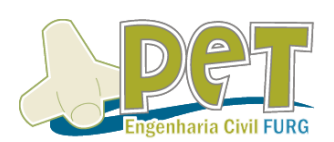

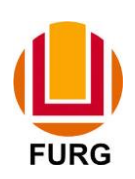

Nela é possível **escolher o nome** dessa componente, logo após clique em **criar**.

**Fique ligado:** Para editar uma componente, é necessário **selecionar** a componente e clicar com o **botão direito** do mouse e após em **editar componente** ou simplesmente dando **dois cliques com o botão esquerdo** do mouse.

#### **CAPÍTULO 4 – Blocos e Materiais**

#### **Inserindo blocos**

No SketchUp é possível que sejam inseridos blocos no seu modelo de algumas formas.

1) Baixando de sites diversos achados no google, bibliotecas salvas em seu PC ou afim.

Clique em Arquivo->importar. Depois carregue o seu bloco e importe.

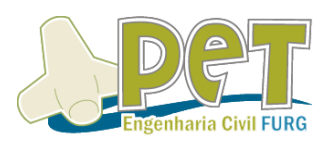

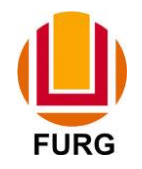

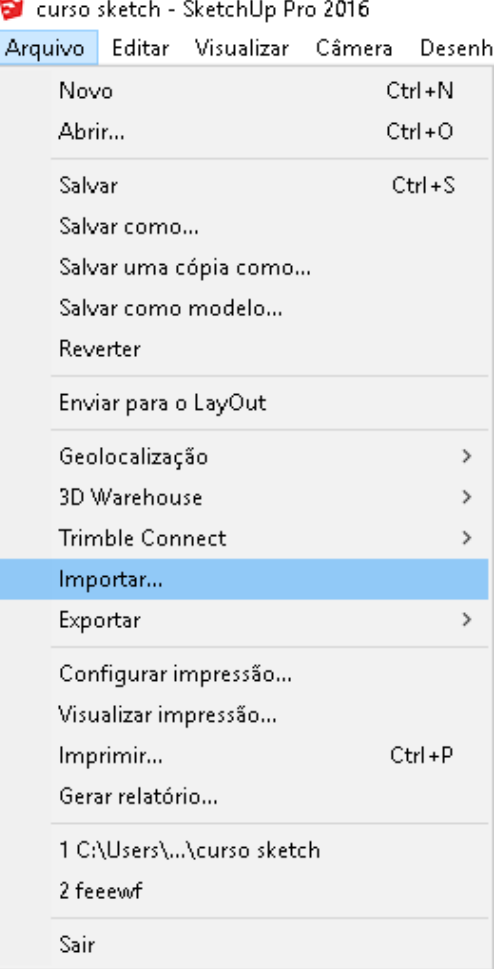

2)Acessando a 3d warehouse pelo seu SketchUp

**Arquivo**->**3d warehouse**->**obter modelos**

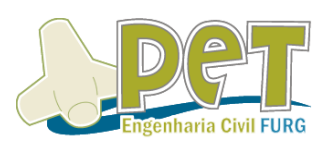

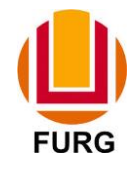

#### curso sketch - SketchUp Pro 2016 Arquivo Editar Visualizar Câmera Desenho Ferramentas Janela Ajuda Novo Ctrl+N Abrir... Ctrl+O 网  $Ctrl + S$ Salvar Salvar como... Salvar uma cópia como... Salvar como modelo... Reverter Enviar para o LayOut Geolocalização  $\,$ 3D Warehouse Obter modelos...  $\bar{\rm{y}}$ Trimble Connect  $\,$ Compartilhar modelo... Importar...  $\rightarrow$ Exportar Configurar impressão...

A seguinte janela se abrirá (é preciso conter internet)

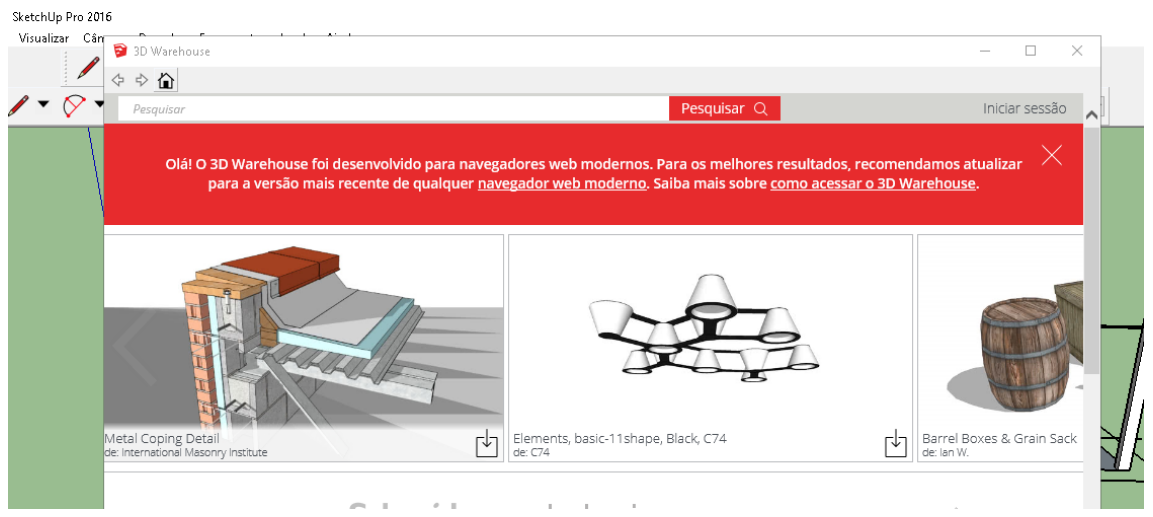

No campo "Pesquisar" digite o que você deseja procurar e depois clique em pesquisar ou a tecla enter.

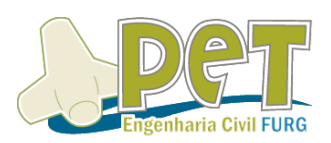

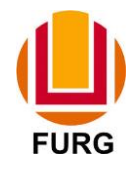

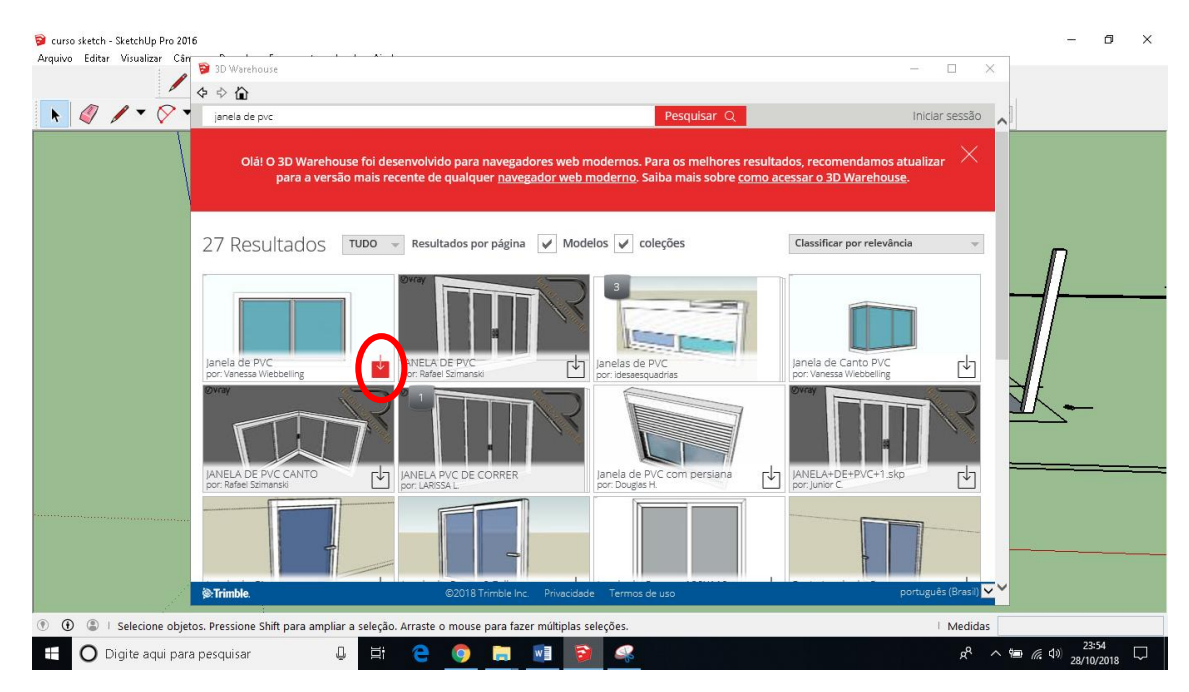

Nesse exemplo acima, optamos por "janela de pvc", para inserir a escolhida clique no local circulado acima.

3) Acessando a 3d warehouse pelo seu navegador.

De forma similar da acima, acesse do seu navegador https://3dwarehouse.sketchup.com/ e após digite o que desejas inserir no modelo e faça o download do arquivo. Após o download, procede-se de mesma forma que o item 1.

**Dica:** ao inserir blocos, estes podem vir como grupos ou componentes, verifique antes de editar uma cópia, pois em caso de ser componente, todas outras também serão editadas. Isso é muitas vezes desejado, por isso normalmente esquadrias vêm sob forma de componente, porém nem sempre é desejado a modificação de todas ao editar uma delas.

#### **Materiais**

Através da ferramenta **pintura** você pode atribuir texturas, cores, imagens, conhecidos como materiais, às superfícies. Você pode utilizar essa ferramenta através de materiais já existentes no SketchUp ou inserindo/editando materiais. Acesse a ferramenta pintura (balde de tinta) e abrirá a janela abaixo.

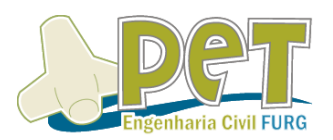

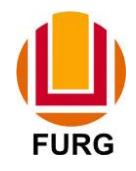

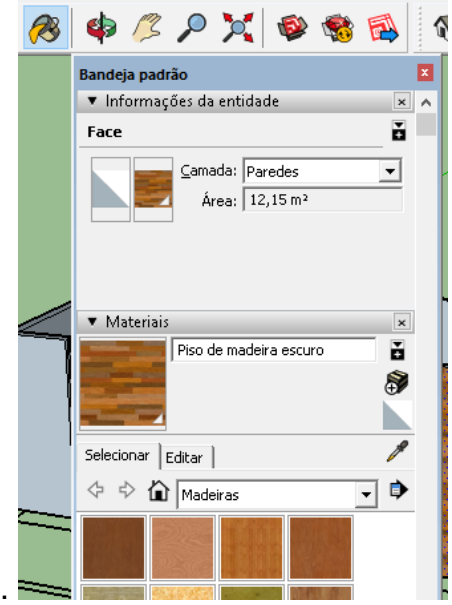

Na aba selecionar escolha o tipo de material que desejas inserir (no exemplo abaixo Madeiras).

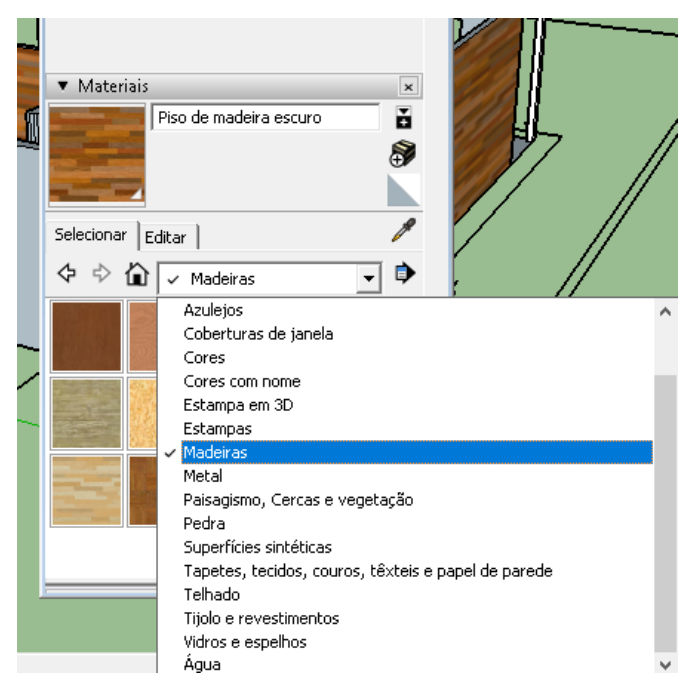

Algumas opções dentro desse tipo aparecerão para você, então clique na que desejas aplicar com o botão esquerdo do mouse (região 1) e depois clique com o botão esquerdo do mouse na superfície em que desejas aplicar (região 2).

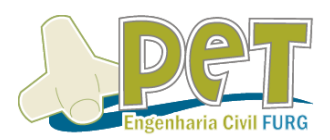

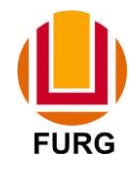

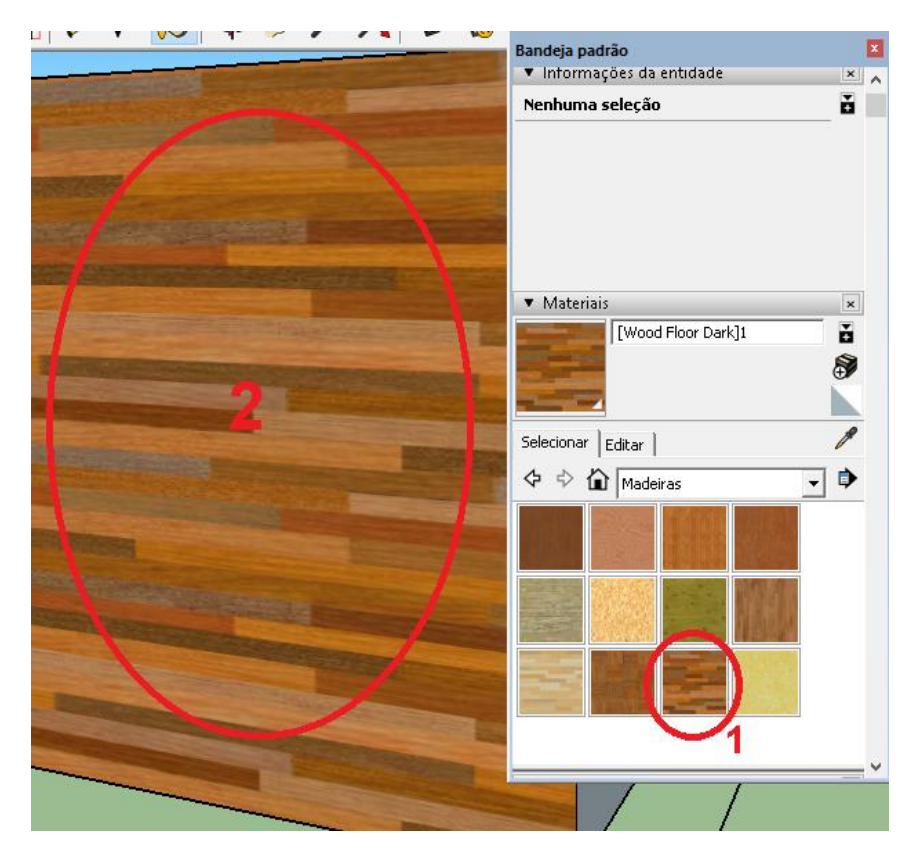

Após a aplicação em ao menos uma superfície, pode-se editar a pintura aplicada na aba editar (região 1). Assim, pode-se alterar por exemplo a cor (região 2) e as dimensões do material (região 3).

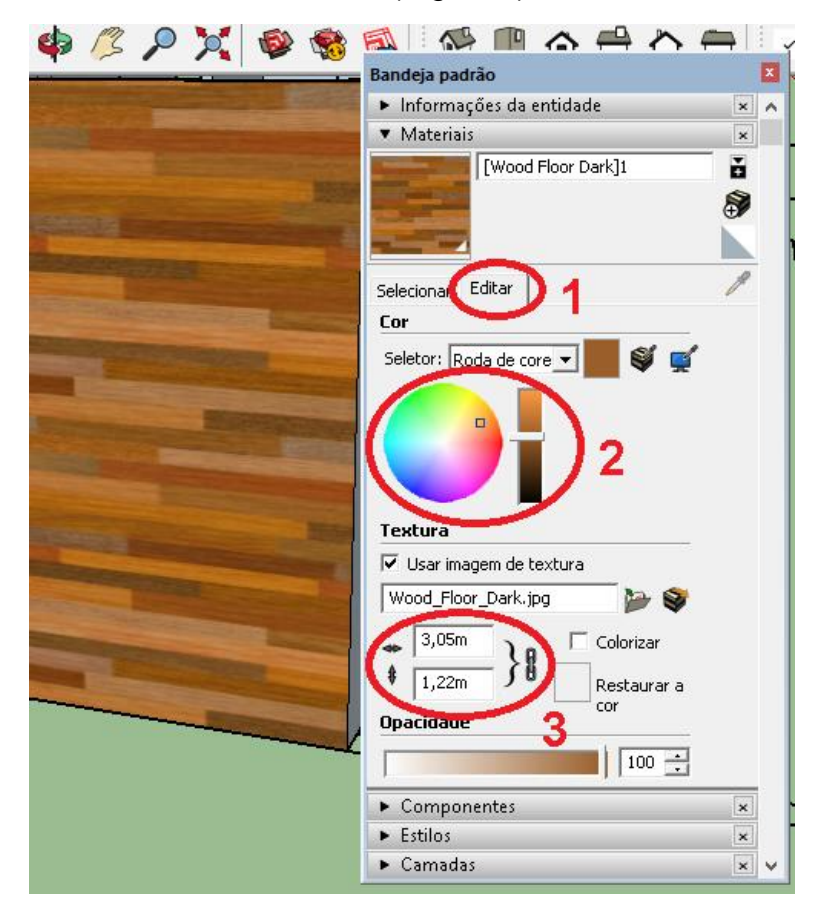

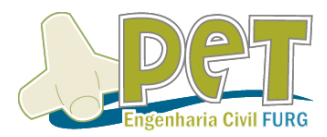

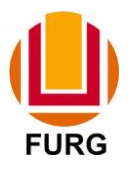

Outra função interessante da ferramenta pintura é que ela te permite criar materiais. Com a ferramenta pintura selecionada, clique na opção criar material (região circulada abaixo).

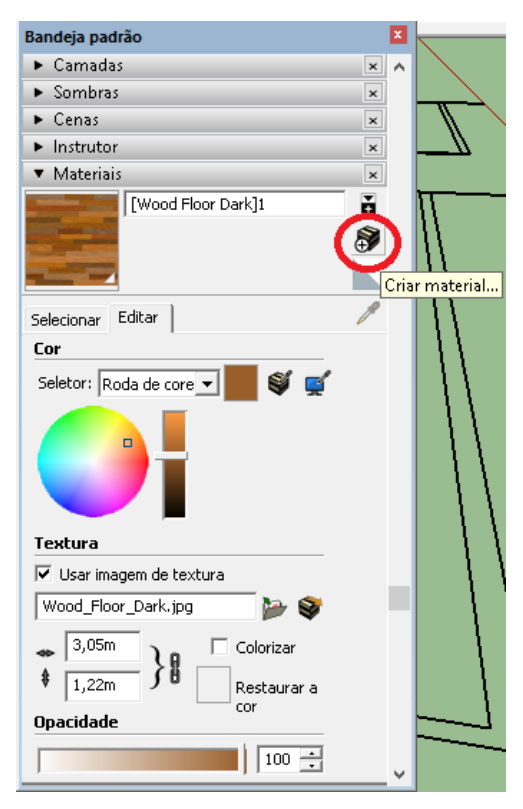

Abrirá uma aba que permite que você altere o nome do material criado (região 1) e por exemplo que carregue uma imagem a qual você deseja que seja seu material (região 2). Faça suas configurações e clique em OK. Após aplique em uma superfície como qualquer outro material.

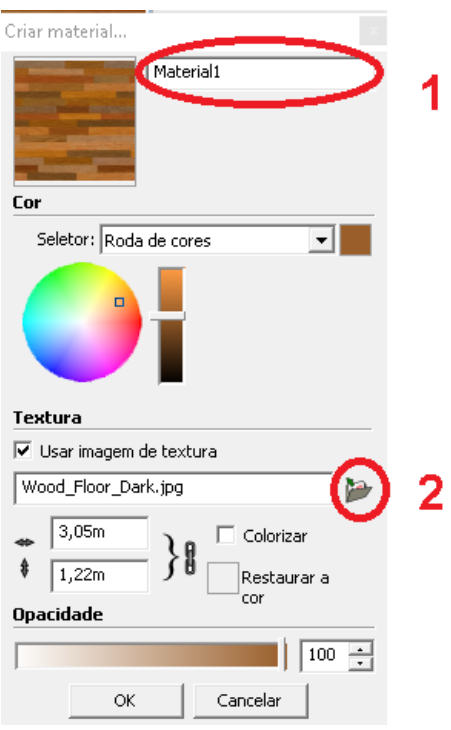

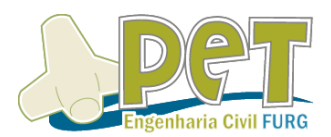

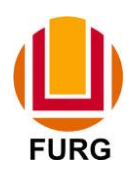

#### **CAPÍTULO 5 – Ferramentas de Edição**

#### **Mover**

Inicialmente em uma modelagem pode não surgir a necessidade de movimentar elementos, porém com o passar do projeto percebe-se a importância da ferramenta mover, principalmente quando se insere blocos no projeto. Para utilizar a ferramenta mover é simples. Clique com o botão esquerdo no ícone da ferramenta **Mover** e depois clique com o botão esquerdo no local a partir de qual ponto do elemento você deseja mover. Depois movimente o mouse até que ponto você deseja mover e clique com o esquerdo de novo ou então digite o quanto você deseja mover para uma direção.

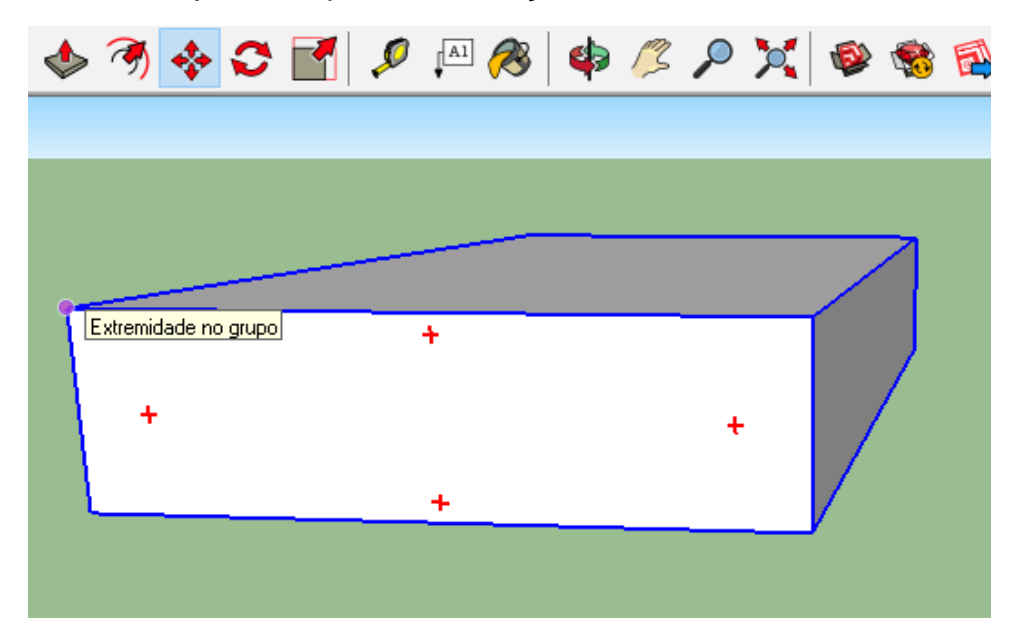

**Dica:** Nessa ferramenta você pode aproveitar muito bem a dica exclusiva do Grupo PET-EC para você anteriormente:

#### ↑↓ **trava Z**; →**trava X**; ←**trava Y**

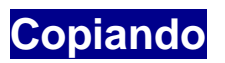

Assim como em qualquer software, copiar pode ser uma maneira de agilizar o processo de execução de um projeto. No SketchUp pode-se realizar também da tradicional forma: selecione o que você deseja copiar e pressione **Ctrl+C** (para copiar) e logo após pressione **Ctrl+V** (para colar). Porém outro modo de realizar uma cópia é através do comando **Mover,** visto anteriormente. Faça o processo de movimentação de um elemento conforme descrito acima, porém com a tecla Ctrl pressionada depois de selecionar a ferramenta mover e clicar no elemento a ser movido. Ao invés de ser movido, ele será copiado, já que através da tecla Ctrl ele se duplicará. Dessa forma de copiar surge uma das

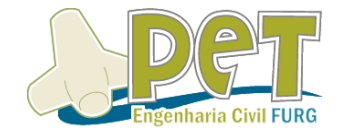

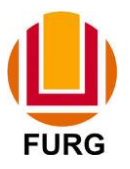

mais interessantes ferramentas do SketchUp: depois de realizar o processo de cópia, digite o número de vezes que você pretende repetir o processo e a letra x (10x para 10 vezes por exemplo). Segue o exemplo:

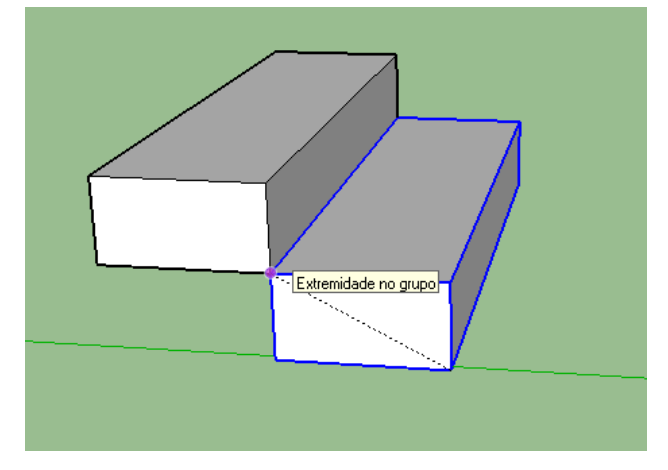

Feito o processo de cópia com a ferramenta mover, digite o número de vezes que você deseja repetir o procedimento:

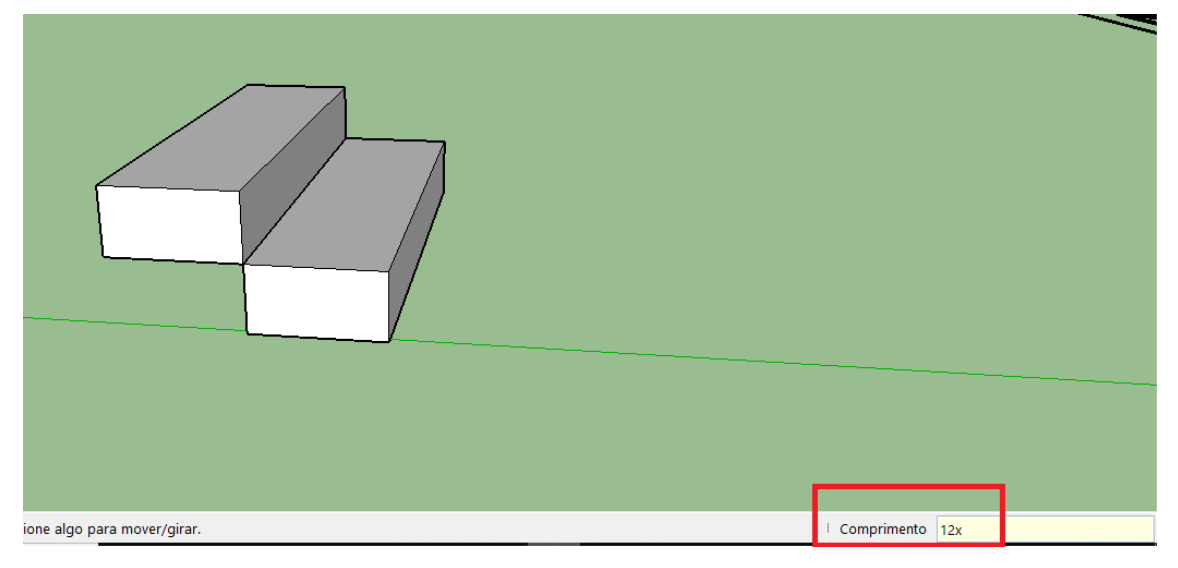

Após apertar ENTER, teremos o resultado:

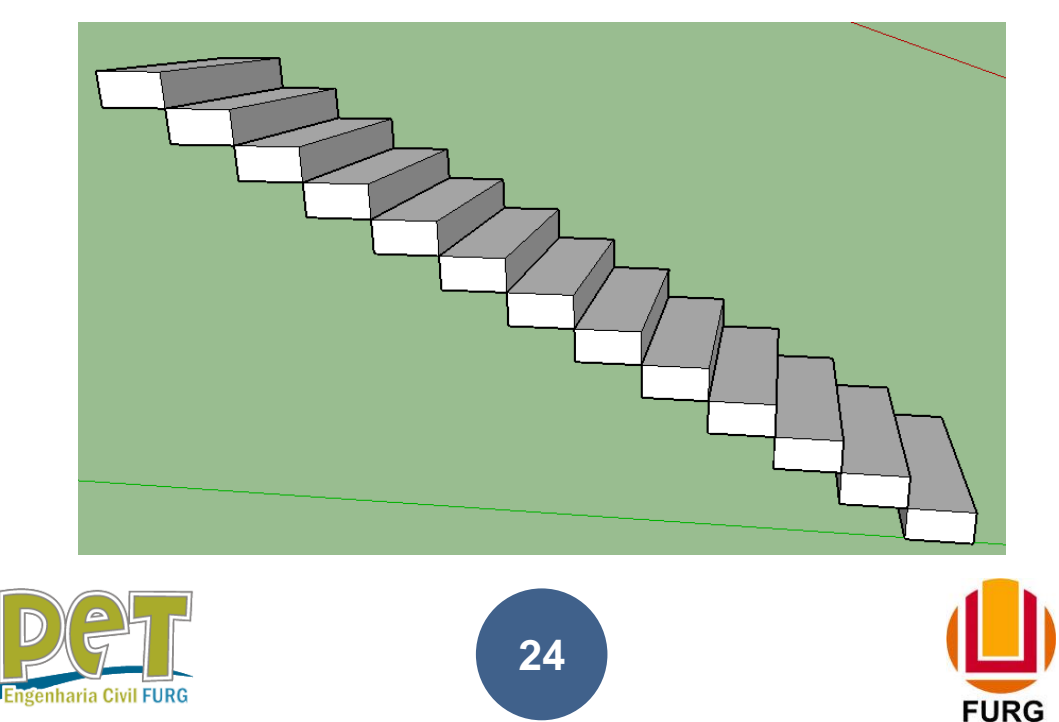

#### **Ferramenta Rotacionar**

A ferramenta rotacionar permite que um elemento seja rotacionado em torno de um eixo (X, Y ou Z). Ao selecionar a ferramenta rotacionar, posicione o seu transferidor no elemento que você deseja rotacionar de forma que a cor dele fique a cor do eixo o qual você quer que ele gire em torno, por exemplo: se ele ficar vermelho, irá girar em torno do eixo X (vermelho), e assim sucessivamente.

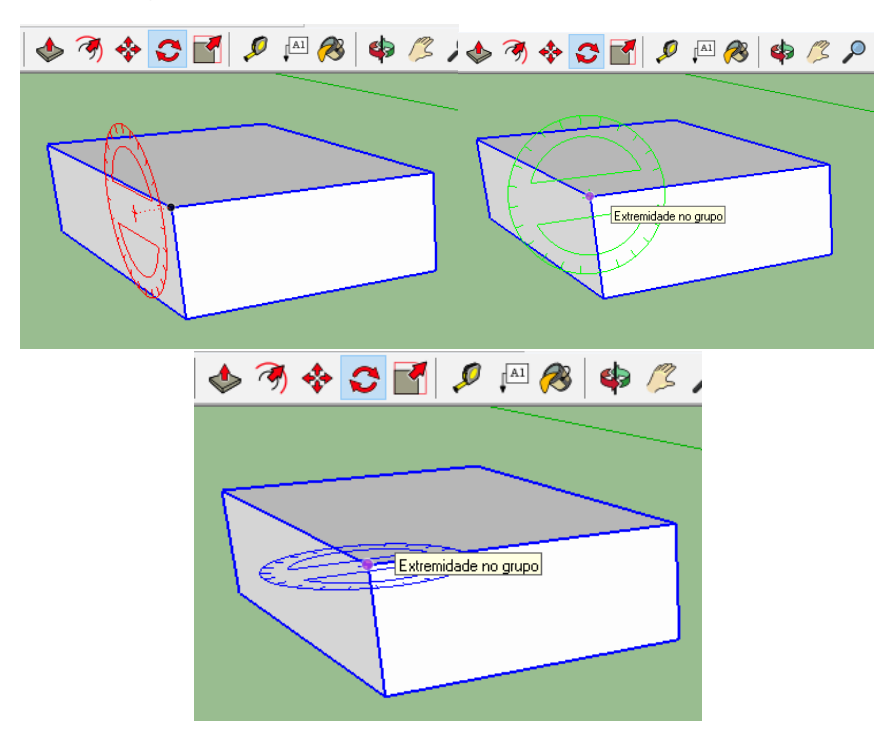

Dê um clique com o botão esquerdo para fixar o local do transferidor. Após, repare que o seu transferidor estará girando, porém o objeto não. Alinhe o seu transferidor com um eixo (para que fique mais fácil girar seu elemento em ângulos exatos) e clique com o botão esquerdo do mouse para fixar o ponto do início de giro do seu elemento.

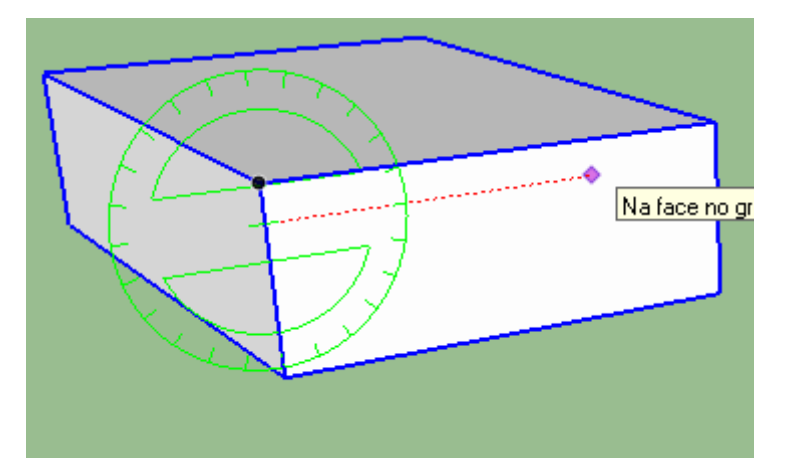

Então, basta girar o seu mouse até onde se quer que o objeto rotacione e clicar com o botão esquerdo do mouse para finalizar o processo ou digite a angulação de rotação desejada e pressione enter.

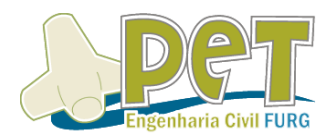

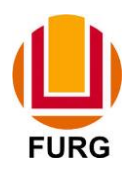

#### **Ferramenta Escala**

Ao selecionar a ferramenta escala e um objeto, ou selecionando um objeto e depois a ferramenta escala, aparecerão diversos cubos verdes em torno das arestas do elemento.

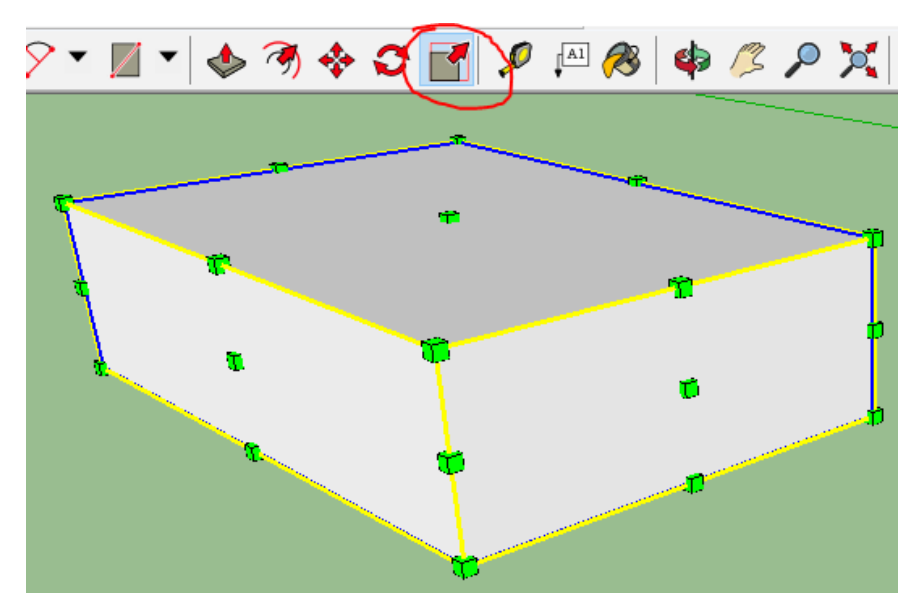

Cada uma dessas arestas, quando selecionada através de um clique, permitirá que o objeto seja escalado na direção ou direções, a qual ou quais ele se refere. Então, clique em um desses cubos verdes com o botão esquerdo do mouse para selecioná-lo e depois mova o mouse até onde é desejado que ele escale e clique novamente com o botão esquerdo do mouse ou digite o quanto você quer escala-lo (fator de multiplicação).

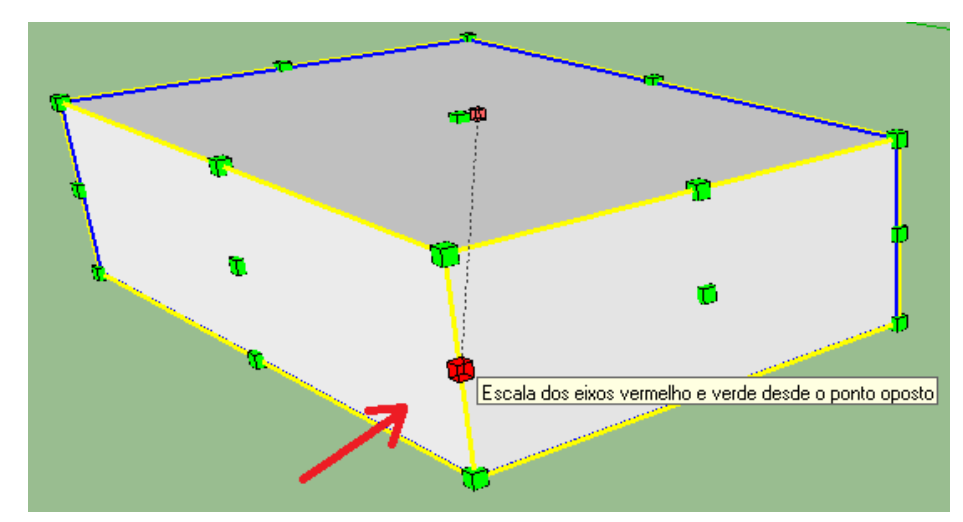

**Dica:** Deixe a seta do mouse parada sobre um cubo e o SketchUp informará quais direções são possíveis escalar através desse cubo.

**Dica Extra:** No SketchUp, para espelhar um objeto utiliza-se a ferramenta escala, onde é utilizado o fator de multiplicação "-1" e ele será espelhado.

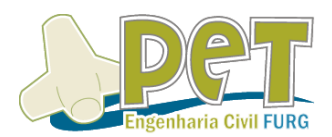

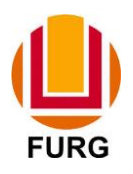

## **CAPÍTULO 6 – Outras Visualizações**

#### **Ocultar elemento**

Considere o seguinte elemento desenhado. Por algum motivo de operação, você deseja que este objeto seja ocultado, seja para visualizar o ambiente sem os móveis, por exemplo.

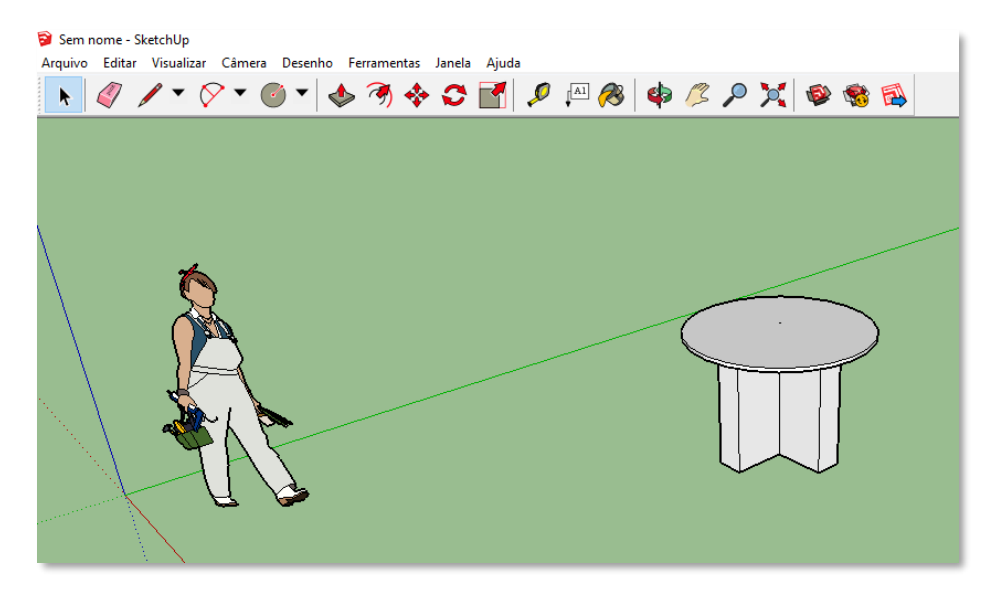

Para ocultar o elemento, vamos utilizar a ferramenta ocultar. Estando os elementos do objeto associados em um grupo, primeiro devemos selecioná-lo. Após isso na aba **Editar**, selecionamos a opção **Ocultar**.

Existem duas formas de exibição de um elemento ocultado. Caso a opção Geometria oculta na aba Visualizar estiver desabilitada, o elemento irá desaparecer completamente. Caso esta opção estiver habilitada, o objeto será exibido da seguinte forma:

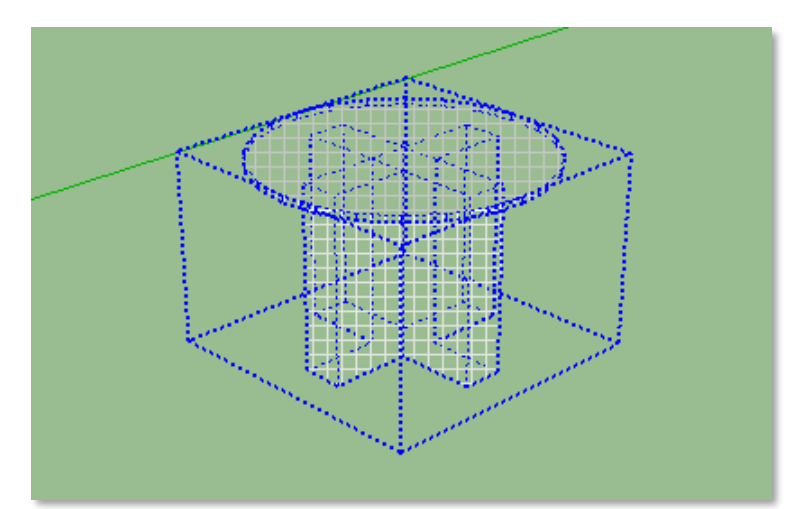

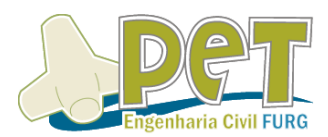

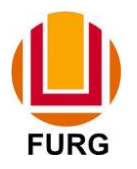

Para exibir novamente elementos ocultados devemos seguir os seguintes passos: **Editar** > **Reexibir** > **Selecionados, Último ou Todos**.

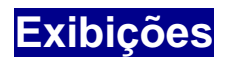

Ao clicar com o botão direito do mouse na aba superior, pode-se ativar a aba "Exibições".

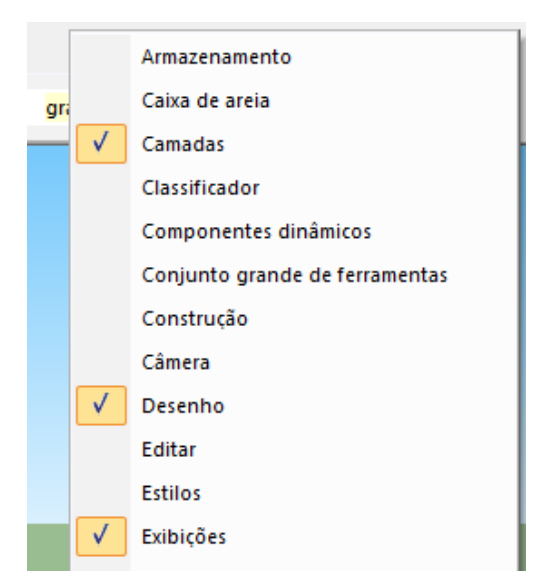

Ao ativar, os seguintes ícones aparecerão na sua aba:

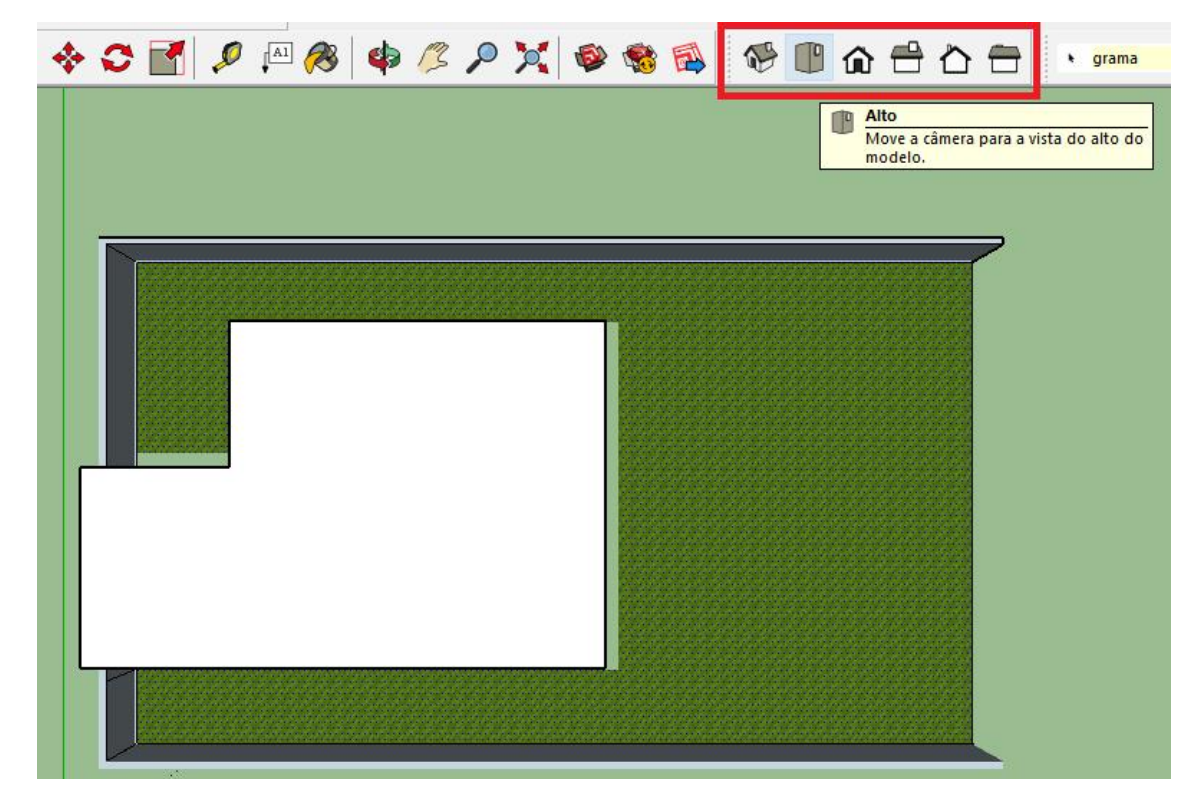

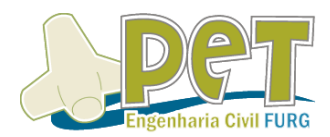

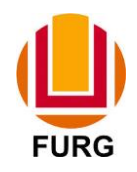

Cada um deles irá gerar a visualização de um ângulo exato. No caso da imagem acima, está selecionado a visualização "Alto". Isso ajudará a gerar imagens das fachadas do seu modelo.

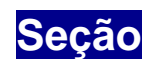

Ao clicar com o botão direito do mouse na aba superior, pode-se ativar a aba "Seção".

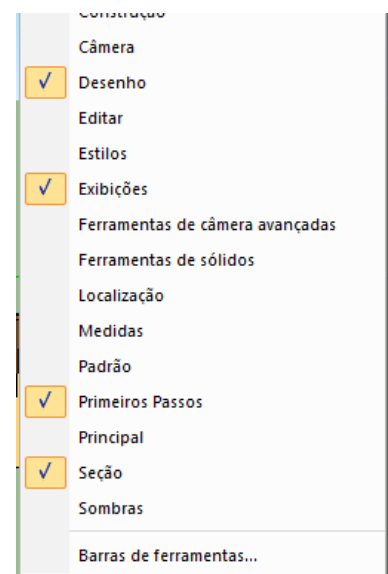

Ao ativar, os seguintes ícones aparecerão na sua aba:

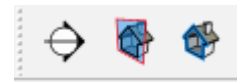

Clique com o botão esquerdo no primeiro ícone para criar uma seção. Após, clique com o botão esquerdo no ponto onde você deseja iniciar o seu corte, e ele estará pronto.

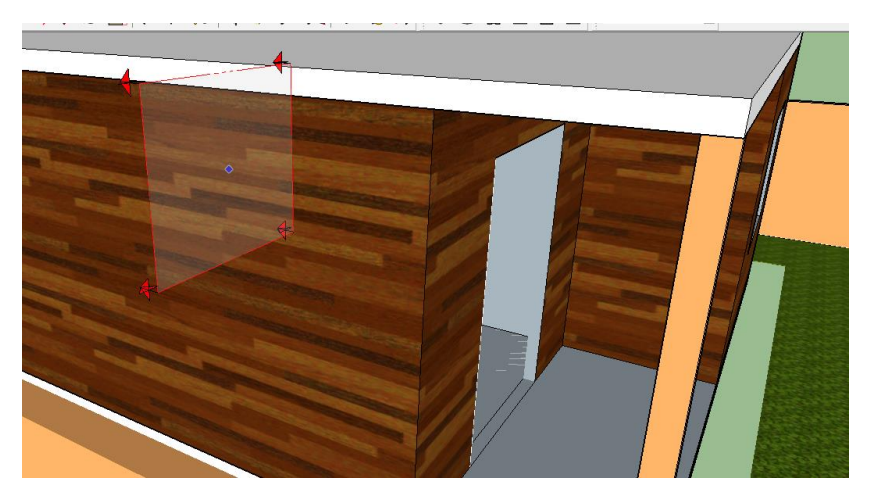

Ao clicar o seu modelo aparecerá da seguinte forma:

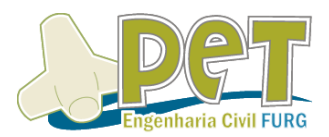

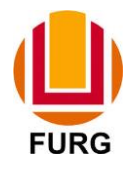

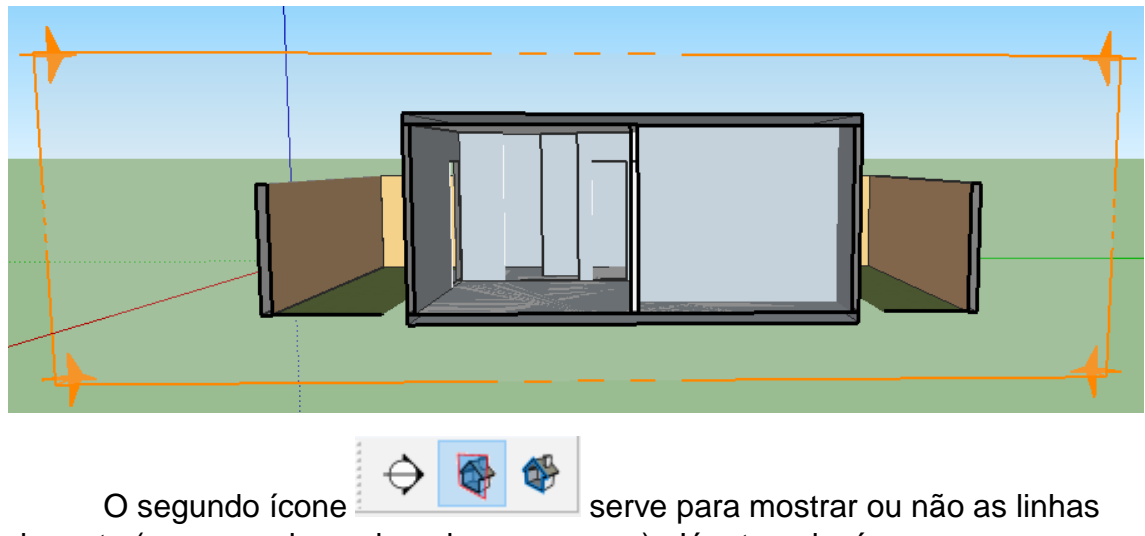

de corte (aparecendo em laranja nesse caso). Já o terceiro ícone

serve para mostrar o elemento cortado por esta linha de corte

ou não

Mais de um corte podem ser feitos simultaneamente, como mostra a figura a seguir:

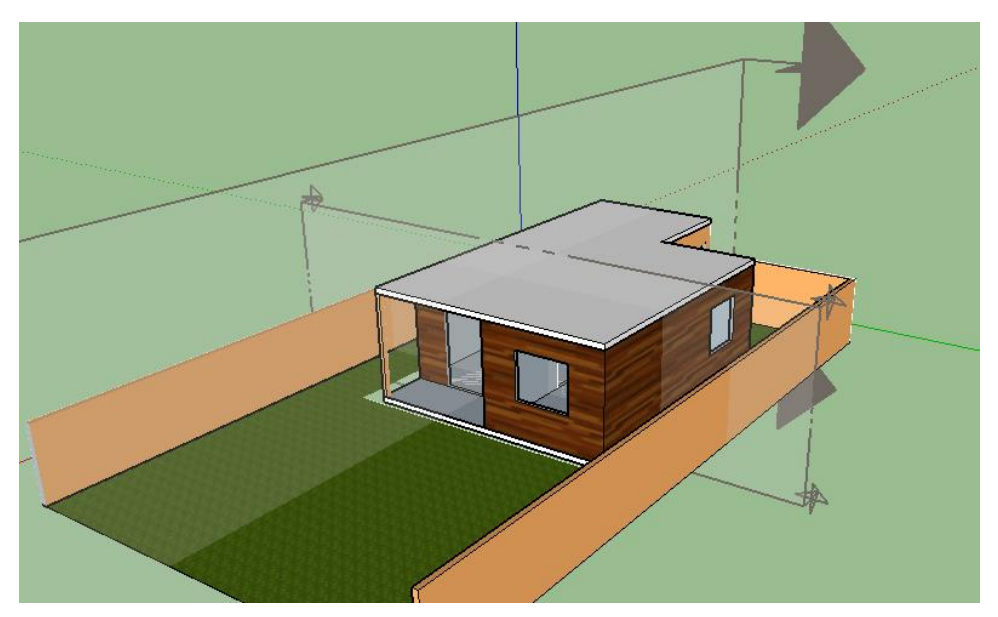

Para saber qual das linhas de corte irá gerar o corte do modelo clique com o **botão direito do mouse no plano de corte** e selecione a opção **Corte ativo**. Além disso aparecerá outra opção "**inverter**", que irá alterar o lado do corte que você visualizará.

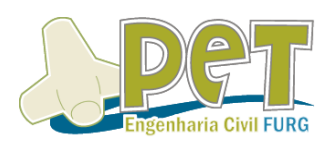

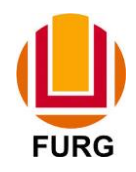

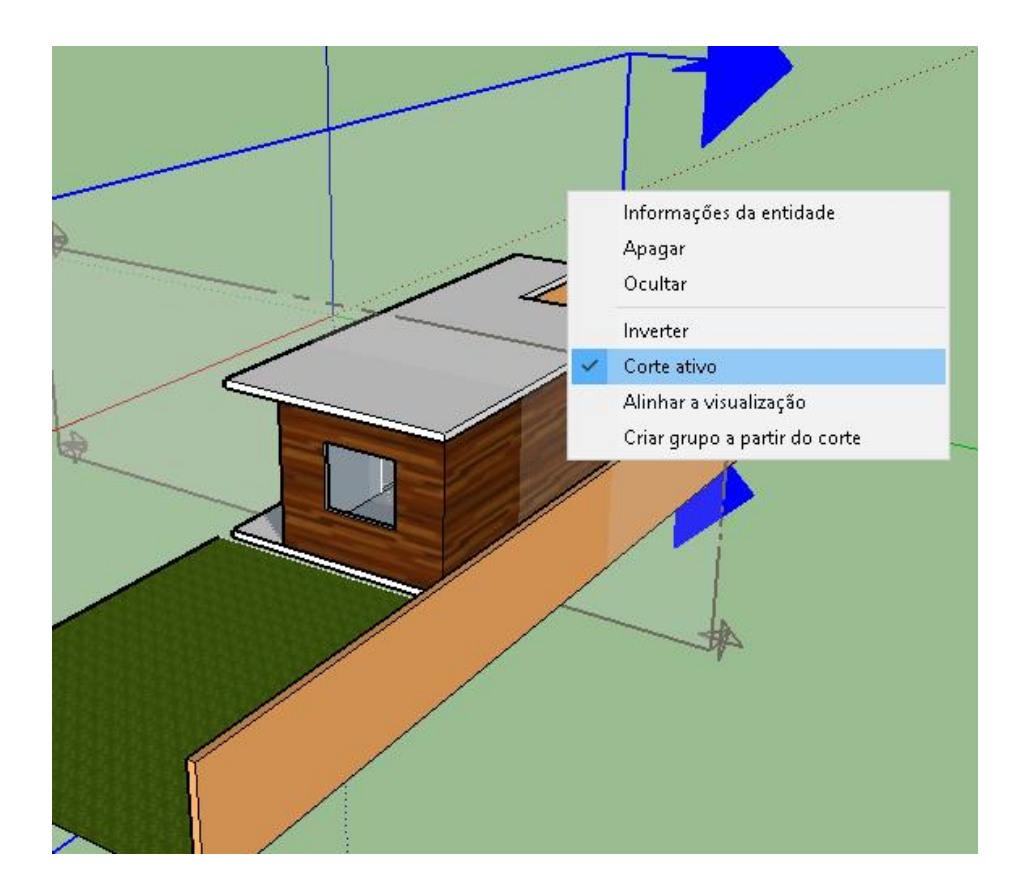

## **CAPÍTULO 7 – Dicas para Potencializar seu Trabalho**

#### **Deixar modelo mais leve**

Quando o seu modelo começa a se desenvolver, com inserção de mais elementos, ele tende a ficar muito pesado no SketchUp. Para isso vai uma super dica para você. Clique na aba **Janela->Informações do modelo**->**Estatísticas**.

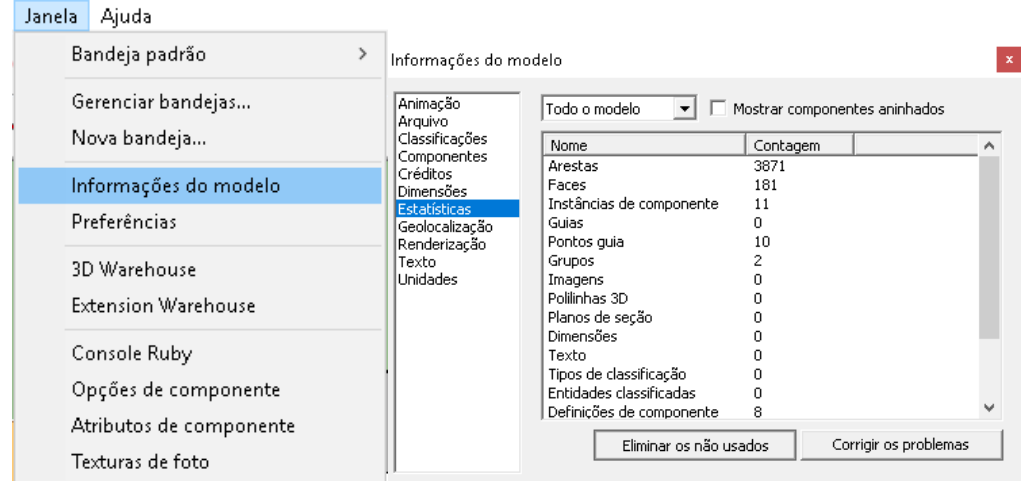

Após clique em "**Eliminar os não usados**" e está pronto, seu arquivo está mais leve..

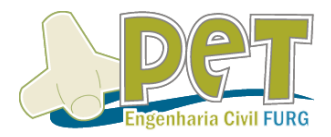

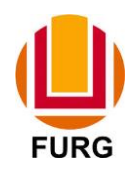

#### **Auto-save**

De mesma forma, quando o seu arquivo salva automaticamente costuma travar. Quanto mais pesado o arquivo, maior a possibilidade de travar. Uma possibilidade de diminuir travamentos para PCs não muito potentes é através do aumento do tempo de salvamento automático. Clique na aba **Jenela**

#### ->**Preferências**->**Geral**.

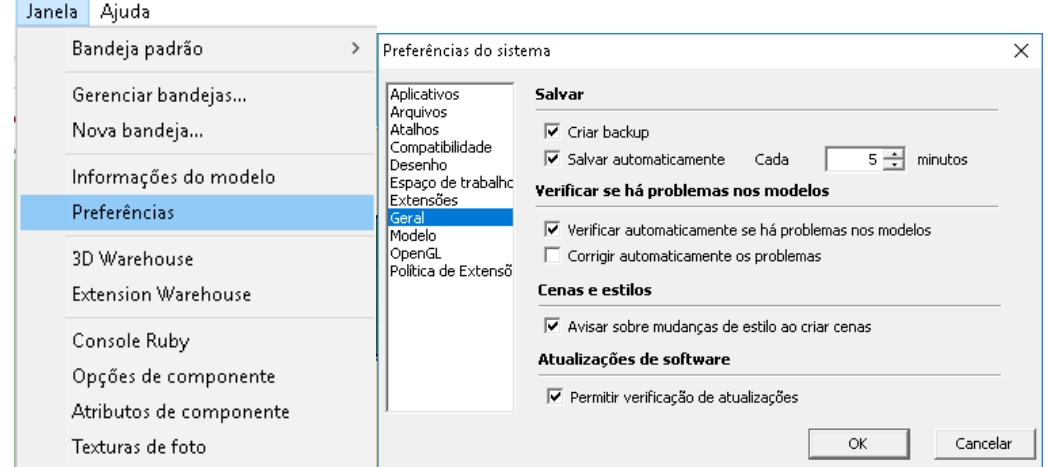

Na aba Geral, aumente o tempo de salvamento automático para 20 ou 30minutos e clique em OK, caso você não tenha um PC muito potente. Isso diminuirá o número de travamentos do seu SketchUp.

#### **Atalhos**

Para personalizar os atalhos de ferramentas do seu SketchUp ou definir algum atalho que não está feito, basta seguir os seguintes passos:. Clique na aba **Janela** -> **Preferências** ->**Atalhos**.

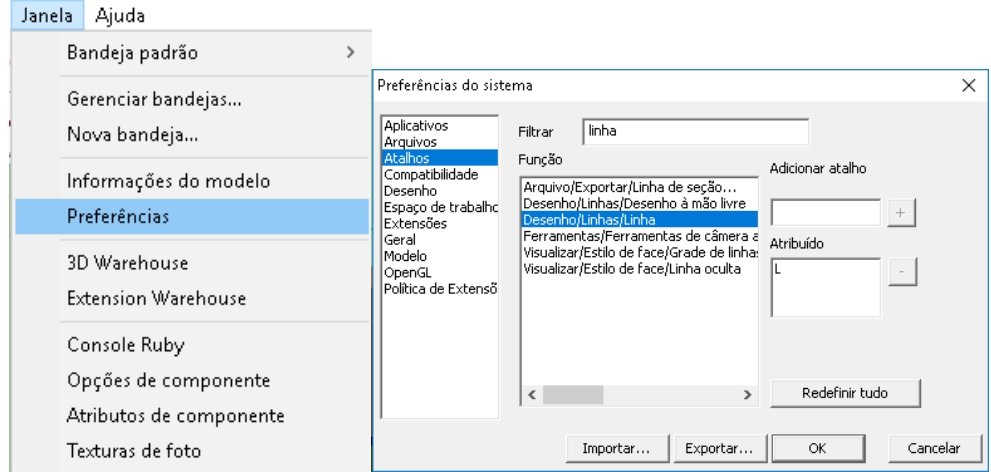

No campo filtrar, pode-se escrever a ferramenta, e define-se um atalho em adicionar atalho (+). Se já tiver um atribuído, pode-se excluir em (-).

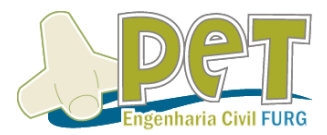

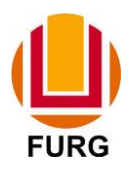

**Atalhos normalmente pré-configurados no SketchUp**

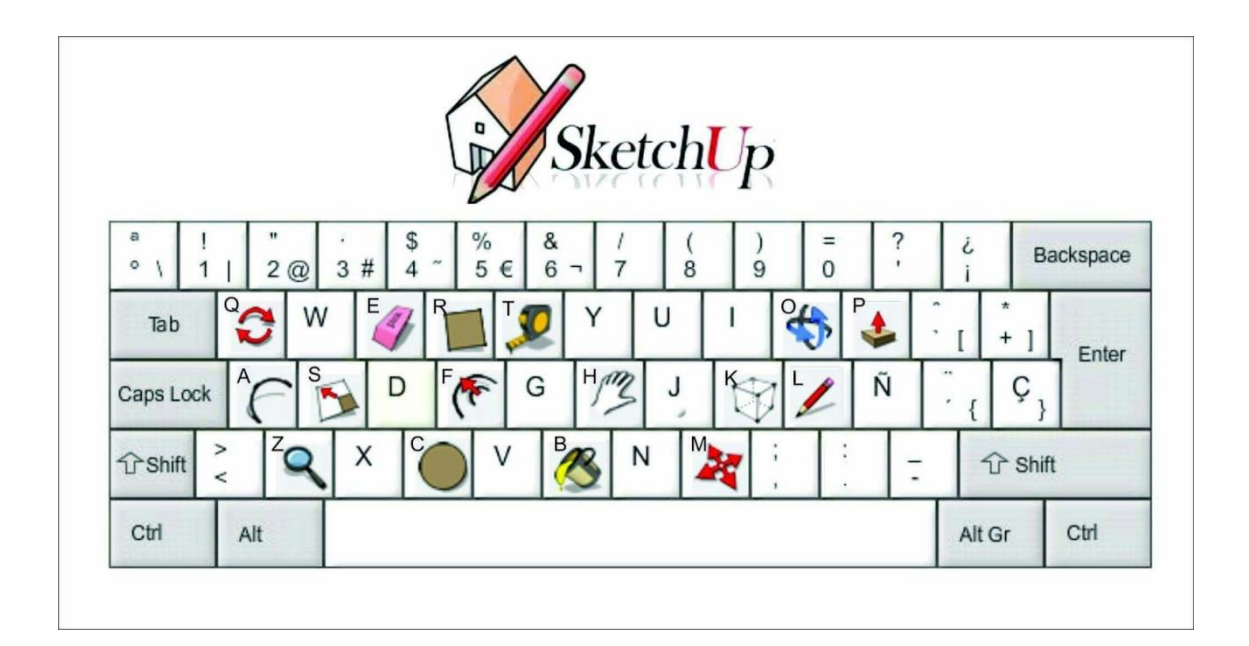

## **CAPÍTULO 8 – Finalizando seu Trabalho**

#### **Enviando seu arquivo para o Layout**

O SketchUp tem uma importante função para a plotagem do seu arquivo. Clique na aba **Arquivo**->**Enviar para LayOut**. O programa perguntará se você deseja salvar seu arquivo antes de enviar.

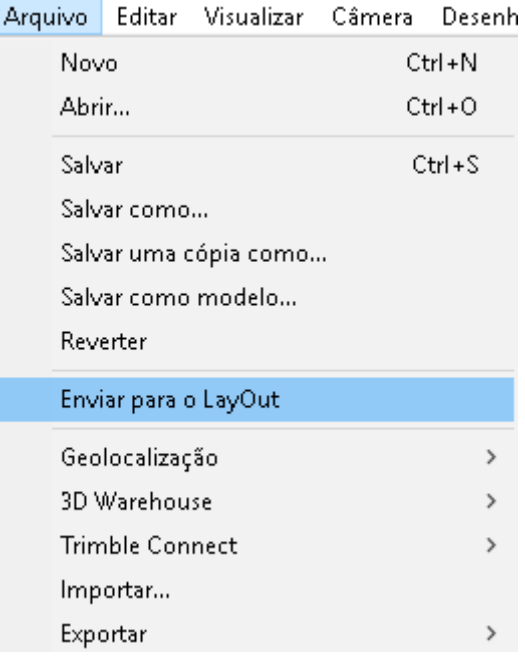

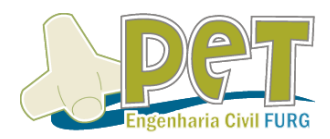

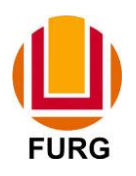

#### $\sigma$  $\mathbf{R}$  LavOr Arquivo Editar Visualizar Texto Organizar Ferramentas Páginas Janela Ajuda  $\Rightarrow$  $\blacklozenge$ Modelos .<br>Bandeja padrão  $4 x$ No.  $\blacktriangleright$  Cores ⊢<mark>Modelos p</mark><br>E⊢Papel<br>Meus mod -Estilo da forma Preenchim. Padrão  $T<sub>1800</sub>$  $T$ raceiado:  $\sqrt{1.0 \times}$ A4 pai A3 pais A4 retrato Estilo: .<br>Seta inicial: 1 pt Seta final:  $\overline{1}$  pl  $\blacktriangleright$  Preenchimento de Padrão Modelo do SketchUp  $\overline{\mathbf{x}}$ Estilo da dimensão ▶ Estilo do texto  $\overline{\mathbf{x}}$  $\blacktriangledown$  Páginas  $\overline{\mathbf{x}}$  $+ 3 -$ 言品 Aberta Cancelar Abrir um arquivo existente...  $\blacktriangledown$  Camadas  $\left\vert +\right\vert$   $-$

Seu computador abrirá um Plugin do SketchUp, chamado Layout.

Comece escolhendo o tamanho da tua prancha e clique em aberta.

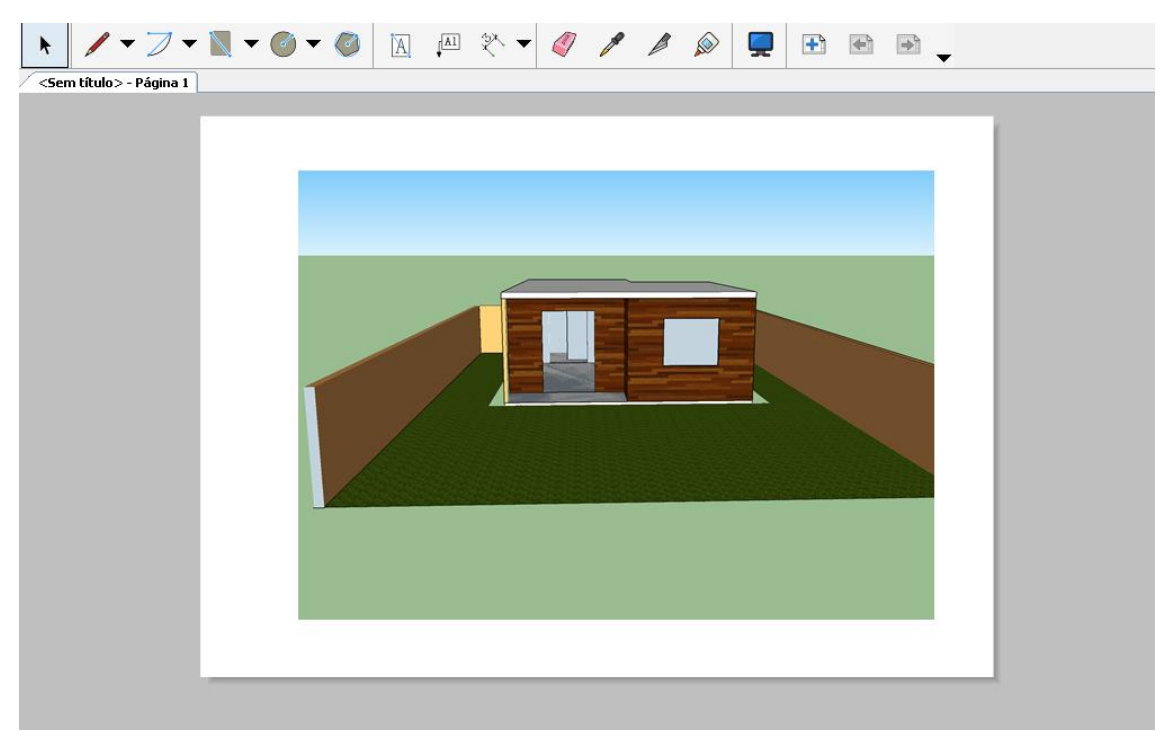

Seu modelo aparecerá já dentro de uma Viewport. Para editar a vista, por exemplo, basta dar dois cliques com o botão esquerdo do mouse dentro da imagem. Depois, clique com o direito e vá em exibições padrão, e escolha a vista que você deseja.

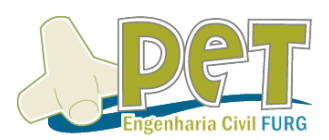

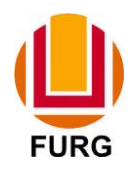

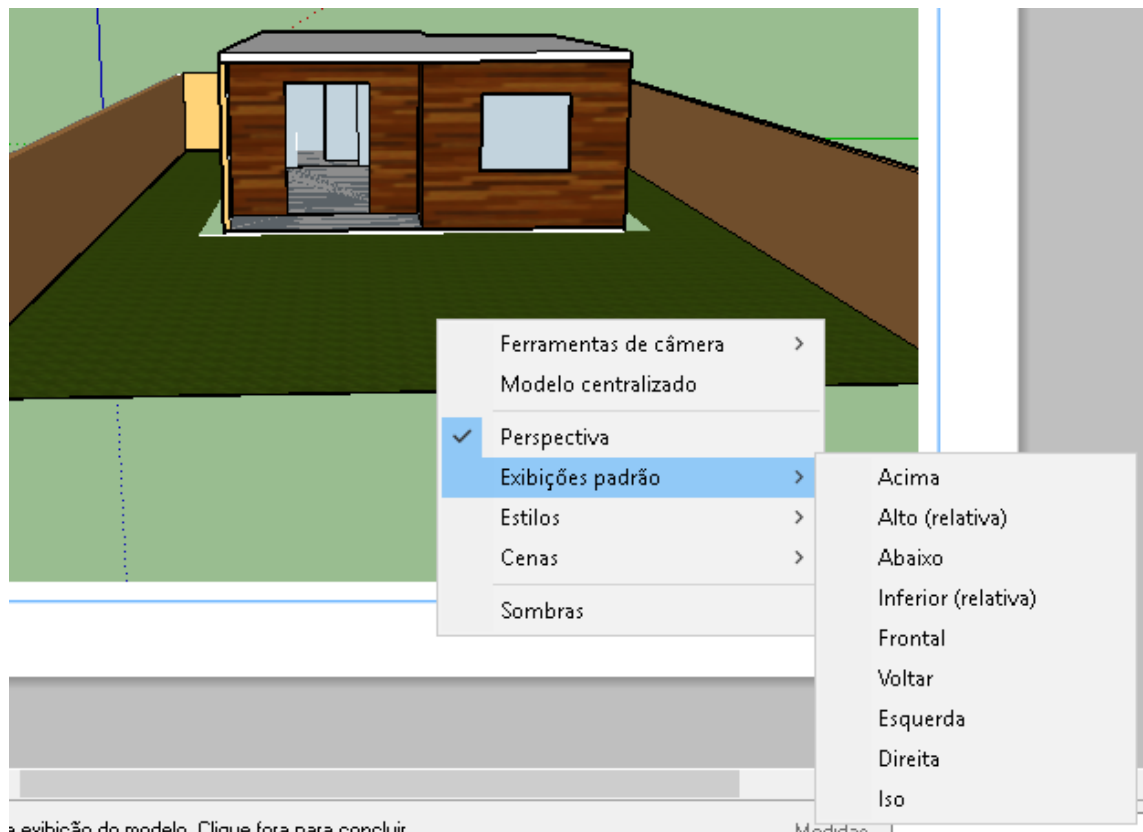

Clicando com o botão direito do mouse, pode-se escolher a escala do desenho, na opção escala.

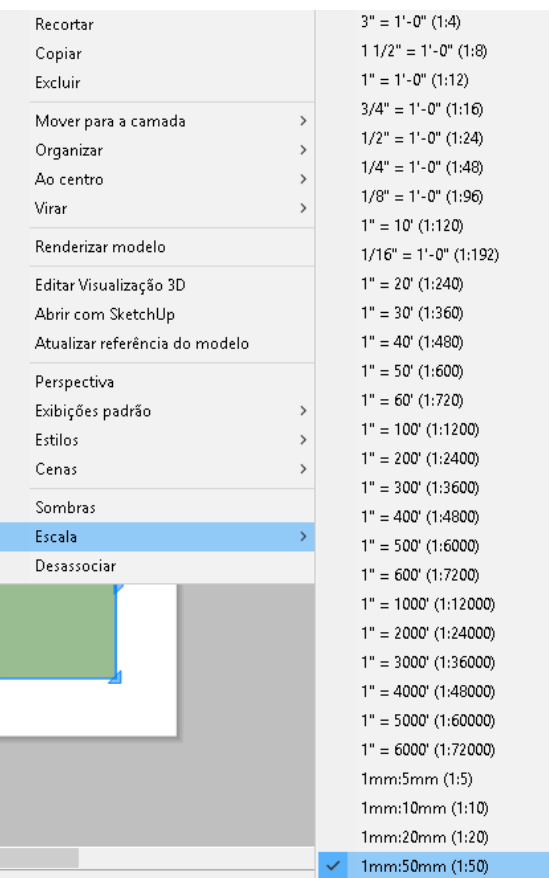

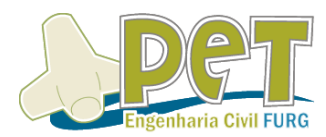

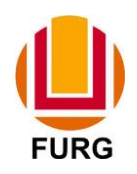

Cotas podem ser inseridas no ícone **Dimensões**.

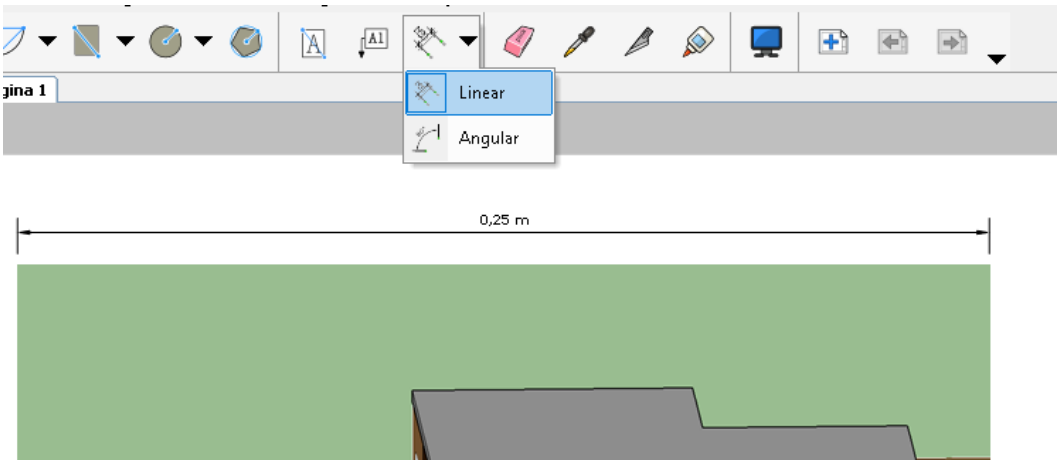

Através das ferramentas retângulo e texto, você pode criar sua prancha e seu selo. Algumas outras ferramentas são bem legais e de grande utilidade no LayOut.

**Dica**: Para criar outra viewport, vá em Arquivo->Inserir e depois selecione o arquivo que você deseja. Dessa forma, podem ser inseridas várias viewports para sua prancha.

Após finalização das suas edições, você pode exportar seu arquivo na aba **Arquivo**->**Exportar**, em diferentes formatos (Imagens, PDF, Dwg).

#### **Exportando seu modelo**

O SketchUp permite que você exporte arquivos não só pelo LayOut, mas também para AutoCAD ou como imagem, por exemplo. Clique na aba **Arquivo**->**Exportar** e escolha o formato que você deseja exportar seu modelo.

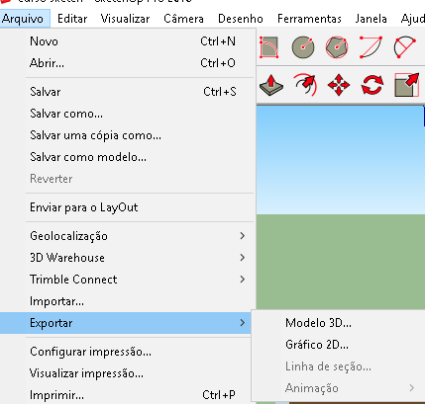

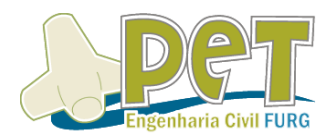

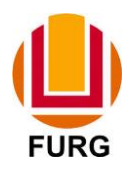